# ีบทที่ 9 การบันทึกเงินเพิ่มเงินหักอื่นๆ

## $\mathbf{\hat{z}}$  วัตถุประสงค์

เพื่อให้ผู้ใช้งานสามารถบันทึกเงินได้หรือเงินหักที่นอกเหนือจากเงินเดือนให้กับพนักงานได้ เช่น ค่าล่วงเวลา, หักขาดงาน ซึ่งผู้ใช้งานจะต้องทำการบันทึกเงินเพิ่มเงินหักอื่นๆ ของพนักงานลงในโปรแกรม เพื่อให้โปรแกรมคำนวณจ่ายเงินให้กับ พนักงาน และพิมพ์รายงานต่าง ๆ ได้อย่างถูกต้อง

# \*\* การบันทึกเงินเพิ่ม / เงินหักอื่นๆ

การบันทึกเงินเพิ่ม/เงินหักอื่นๆ นอกเหนือจากเงินเดือน ซึ่งโปรแกรมมีวิธีการบันทึกทั้งหมด 4 วิธี เพื่ออำนวยความสะดวก ในการบันทึกข้อมูลให้กับผู้ใช้งาน คือ

- บันทึกหลายพนักงานหลายประเภทเงินเพิ่มเงินหัก
- บันทึกหลายพนักงานประเภทเงินเพิ่มเงินหักเดียวกัน
- บันทึกหนึ่งพนักงานหลายประเภทเงินเพิ่มเงินหัก
- บันทึกหนึ่งพนักงานหลายประเภทเงินเพิ่มเงินหักวันเดียวกัน
- $\bullet$  บันทึกเงินเพิ่มหักตาม Excel
- ※ บันทึกหลายพนักงานหลายประเภทเงินเพิ่มเงินหัก วิธีนี้เพิ่มใด้ทีละหลายพนักงานและหลายประเภทเงินเพิ่มเงินหัก วิธีการบันทึกข้อมูล มี 2 วิธี ดังนี้

 $\triangleright \frac{\mathfrak{J} \vec{\mathbf{s}} \vec{\mathfrak{n}}}{1}$ : หน้าจอ งานเงินเดือน  $\rightarrow$  เลือกเมนูย่อย เงินได้เงินหัก  $\rightarrow$  กลิกปุ่ม เพิ่มเติม  $\rightarrow$  เลือก เงินเพิ่มเงินหัก อื่นๆ  $\rightarrow$  เลือก บันทึกหลายพนักงานหลายประเภทเงินเพิ่มเงินหัก

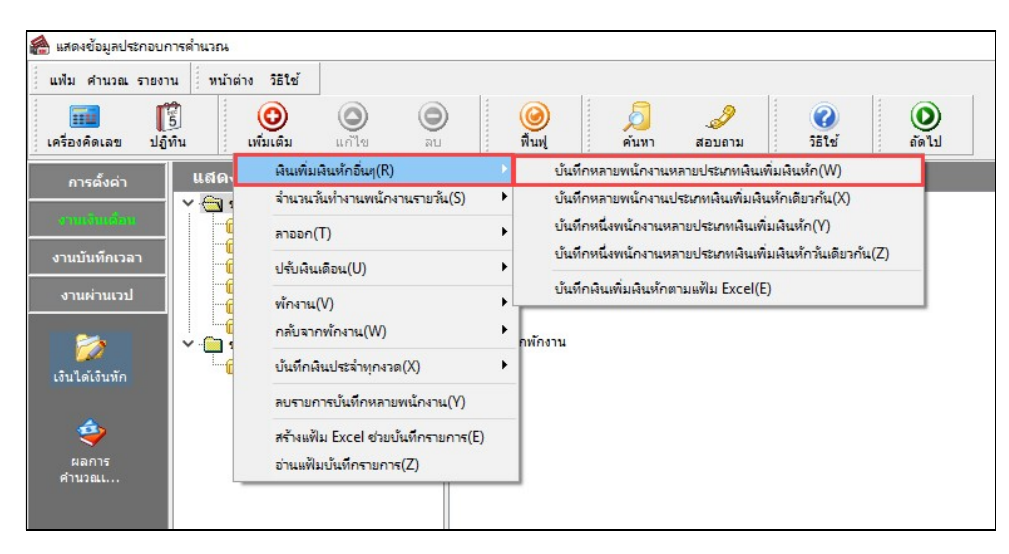

 $\triangleright$   $\frac{\mathfrak{J}^2_2\mathfrak{J}^2_1}{2}$ : หน้าจอ งานเงินเดือน  $\rightarrow$  เลือกเงินหัก  $\rightarrow$  เลือก เงินเพิ่มเงินหักเฉพาะงวด  $\rightarrow$  กลิก ิ ขวา เลือก บันทึกเงินเพิ่มเงินหักเฉพาะงวด

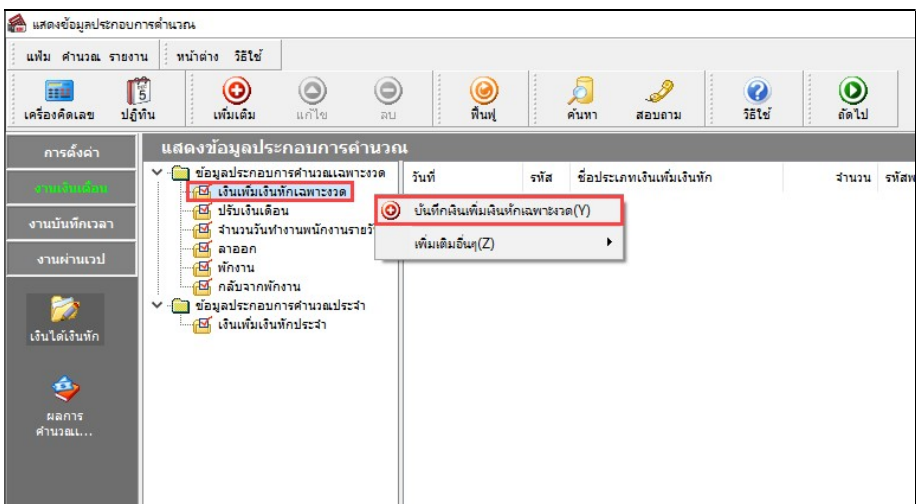

## $\blacktriangleright$  จะปรากฏหน้าจอดังนี้

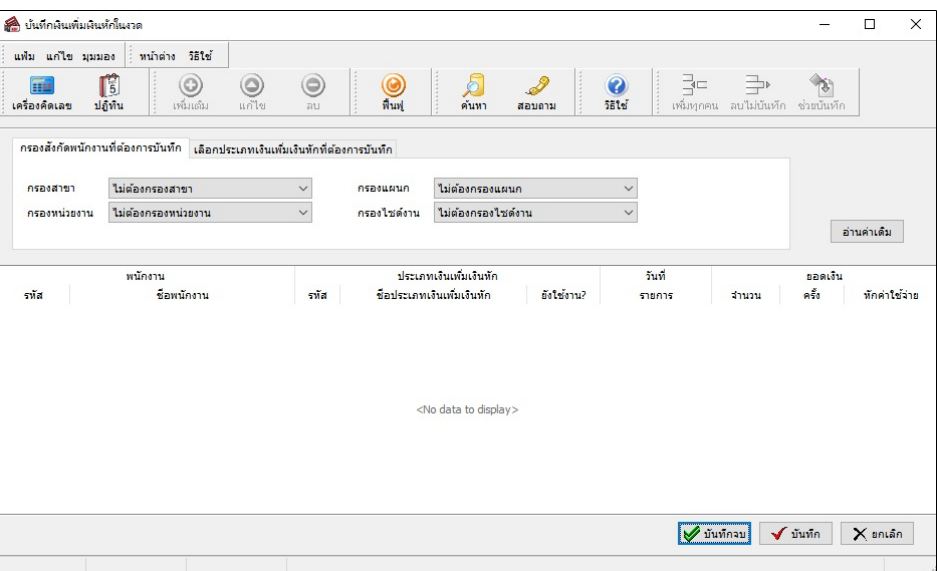

 $\triangleright$  เลือก สาขา, แผนก, หน่วยงาน หรือไซด์งานที่ต้องการบันทึกข้อมูล สามารถเลือกเป็นตามสังกัด หรือต้องการ ขันทึกเองได้ → คลิกปุ่ม <u>「อ่านค่นดิน </u> หากมีการบันทึกข้อมูลมาก่อนจะปรากฏรายละเอียดที่ได้บันทึกไว้

- $\triangleright$  คลิกปุ่ม
- $\blacktriangleright$  คลิก ช่องรหัสเพื่อเลือกพนักงาน
- $\blacktriangleright$  คลิก ช่องรหัสเพื่อเลือกประเภทเงินเพิ่มเงินหัก
- $\blacktriangleright$  ระบุ วันที่รายการ
- $\triangleright$  ระบุ จำนวน
- $\blacktriangleright$  ระบุ ลงบัญชีสาขา, แผนก, หน่วยงาน หรือไซด์งานที่ต้องการลงบัญชี
- $\blacktriangleright$  ถ้าต้องการเพิ่มเติมรายการ **กดปุ่มลูกศรชี้ลงที่แป้นคีย์บอร์ด** และบันทึกรายการต่อไป

#### $\blacktriangleright$  เมื่อบันทึกรายการสุดท้ายเรียบร้อยแล้ว ให้คลิกป่มบันทึก หรือป่มบันทึกจบ

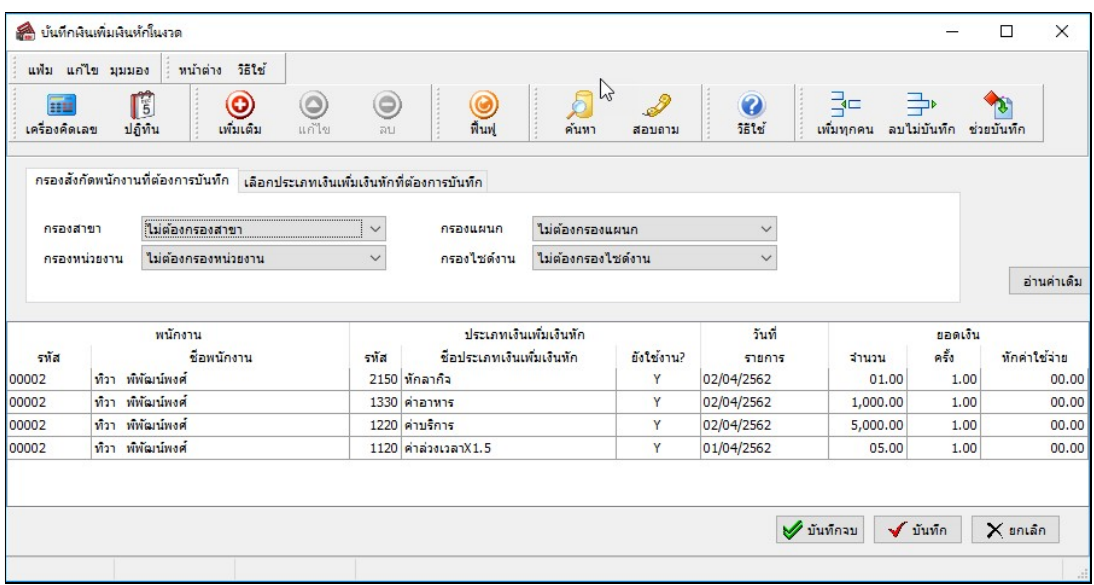

คาํอธิบาย

- พนักงาน
	- $\bullet$  รหัส คือ รหัสของพนักงานที่ต้องการบันทึกข้อมูล
	- ชื่อพนักงาน คือ ชื่อของพนักงานที่ต้องการบันทึกข้อมูล
- ประเภทเงินเพิ่มเงินหัก
	- รหัส คือ รหัสของเงินเพิ่มเงินหักที่ต้องการบันทึกให้กับพนักงานท่านนั้น
	- ชื่อประเภทเงินเพิ่มเงินหัก คือ ชื่อของเงินเพิ่มเงินหักที่ต้องการบันทึกให้กับพนักงานท่านนั้น

■ วันที่รายการ คือ การระบุวันที่รายการของเงินเพิ่มเงินหักนั้นๆ โดยจะต้องบันทึกวันที่รายการให้อยู่ภายในรอบงวด เงินเดือนทีÉตอ้งการคาํนวณ

\*\* กรณีมีพนักงานลาออกระหว่างงวด ต้องบันทึกวันที่รายการก่อนวันที่พ้นสภาพ ถ้าบันทึกวันที่รายการหลังจากวันที่ พ้นสภาพโปรแกรมจะไม่คำนวณยอดเงินนั้นๆ \*\*

\*\* กรณีมีพนักงานปรับเงินเดือนระหว่างงวด ถ้ารายการเงินเพิ่มเงินหักนั้นจะต้องคิดจากฐานอัตราเงินเดือนเดิม ต้อง บันทึกวันที่รายการก่อนปรับเงินเดือน เพื่อให้โปรแกรมคำนวณยอดเงินของเงินเพิ่มเงินหักนั้นจากฐานอัตราเงินเดือนเดิม \*\*

\*\* กรณีมีพนักงานปรับเงินเดือนระหว่างงวด ถ้ารายการเงินเพิ่มเงินหักนั้นจะต้องคิดจากฐานอัตราเงินเดือนใหม่ ต้อง บันทึกวันที่รายการเป็นวันที่ปรับเงินเดือน เพื่อให้โปรแกรมคำนวณยอดเงินของเงินเพิ่มเงินหักนั้นจากฐานอัตราเงินเดือนใหม่ \*\*

■ ยอดเงิน

● จำนวน คือ จำนวนของเงินเพิ่มหรือเงินหักนั้นๆ ซึ่งจะเป็นยอดเงินหรือจำนวนขึ้นอยู่กับสูตรการคำนวณของเงิน ี เพิ่มหรือเงินหักนั้นๆ เช่น ค่าตำแหน่ง กำหนดสูตรเป็น QTY( ) จะต้องบันทึกเป็นยอดเงิน, ค่าล่วงเวลา 1.5 เท่า กำหนดสูตร เป็น OTY( )\*DAYRATE( )\*1.5/8 จะต้องบันทึกเป็นจำนวนชั่วโมงค่าล่วงเวลา

 $\bullet$  ครั้ง คือ จำนวนครั้งที่เกิดรายการของเงินเพิ่มเงินหักนั้นๆ ซึ่งถ้าบันทึกเองครั้งจะเป็น 1 เสมอ แต่ถ้าโอนผลมาจาก ระบบประมวลผลบันทึกเวลา ครั้งจะขึ้นอย่กับจำนวนวันที่เกิดรายการนั้นขึ้น เช่น ค่าล่วงเวลา 1.5 เท่า จำนวน 8 ชั่วโมง 4 ครั้ง เป็นต้น

• หักค่าใช้จ่าย คือ การหักค่าใช้จ่ายของเงินได้แต่ละมาตรา ซึ่งถ้ากำหนดวิธีหักค่าใช้จ่ายในประเภทเงินเพิ่มเงินหัก นั้นๆ เป็นแบบกรอกเอง จะต้องบันทึกยอดเงินหักค่าใช้จ่ายของรายการเงินได้เงินหักนั้นๆ ด้วย เพื่อให้โปรแกรมคำนวณภาษีได้ อย่างถูกต้อง แต่หากเป็นประเภทเงินเพิ่มเงินหักที่กำหนดวิธีหักค่าใช้จ่ายเป็นแบบตามมาตรา 40(1), 40(2) หรือแบบเหมา จึงไม่ ต้องบันทึกยอดเงินหักค่าใช้จ่ายของรายการเงินเพิ่มเงินหักนั้นๆ เนื่องจากโปรแกรมจะคำนวณยอดเงินหักค่าใช้จ่ายของเงินเพิ่มเงิน ้ หักนั้นๆ ให้วิธีหักค่าใช้จ่ายให้เองโดยอัตโนมัติ

■ ลงบัญชี

• สาขา คือ การลงบัญชีค่าใช้จ่ายของเงินเพิ่มเงินหักเพื่อให้ทราบต้นทุนของแต่ละสาขา ซึ่งโปรแกรมจะแสดงสาขาที่ พนักงานสังกัดให้โดยอัตโนมัติ ซึ่งถ้าพนักงานทำงานสาขาอื่นซึ่งไม่ใช่สาขาสังกัด สามารถเปลี่ยนสาขาที่ลงบัญชีเป็นสาขาที่ พนกังานทาํงานได้

● แผนก คือ การลงบัญชีค่าใช้จ่ายของเงินเพิ่มเงินหักเพื่อให้ทราบต้นทุนของแต่ละแผนก ซึ่งโปรแกรมจะแสดง แผนกที่พนักงานสังกัดให้โดยอัตโนมัติ ซึ่งถ้าพนักงานทำงานแผนกอื่นซึ่งไม่ใช่แผนกสังกัด สามารถเปลี่ยนแผนกที่ลงบัญชีเป็น แผนกที่พนักงานทำงานได้

• หน่วยงาน คือ การลงบัญชีค่าใช้จ่ายของเงินเพิ่มเงินหักเพื่อให้ทราบต้นทุนของแต่ละหน่วยงาน ซึ่งโปรแกรมจะ แสดงหน่วยงานที่พนักงานสังกัดให้โดยอัตโนมัติ ซึ่งถ้าพนักงานทำงานหน่วยงานอื่นซึ่งไม่ใช่หน่วยงานสังกัด สามารถเปลี่ยน หน่วยงานที่ลงบัญชีเป็นหน่วยงานที่พนักงานทำงานได้

• ไซด์งาน คือ การลงบัญชีค่าใช้จ่ายของเงินเพิ่มเงินหักเพื่อให้ทราบต้นทนของแต่ละไซด์งาน ซึ่งโปรแกรมจะแสดง ไซด์งานที่พนักงานสังกัดให้โดยอัตโนมัติ ซึ่งถ้าพนักงานทำงานไซด์งานอื่นซึ่งไม่ใช่ไซด์งานสังกัด สามารถเปลี่ยนไซด์งานที่ ลงบัญชีเป็นไซด์งานที่พนักงานทำงานได้

※ ปุ่มตัวช่วยต่าง ๆ วิธีนี้เพิ่มได้ทีละหลายพนักงานและหลายประเภทเงินเพิ่มเงินหัก

• เพิ่มทุกคน เป็นวิธีการที่ช่วยในการบันทึกกรณีที่พนักงานในแผนกเดียวกันมีรายการเงินเพิ่มเงินหักเหมือนกันและ ี จำนวนเท่ากัน เช่น ในวันที่ 22/08/2562 พนักงานทุกท่านได้ ค่าเบี้ยเลี้ยง เท่ากันทุกคน ในกรณีเช่นนี้โปรแกรมสามารถช่วยให้ ท่านทำการบันทึกได้สะดวกมากยิ่งขึ้น โดยมีวิธีการดังนี้

## วิธีการบันทึกข้อมูล

 $\blacktriangleright$ หน้าจอ บันทึกหลายพนักงานหลายประเภท เงินเพิ่มเงินหัก  $\rightarrow$  ทำการเลือก สาขา, แผนก, หน่วยงาน หรือ ไซด์งาน ทีÉตอ้งการ คลิกป่มุ

라드  $\rightarrow$  คลิกปุ่ม เพิ่มทุกคน

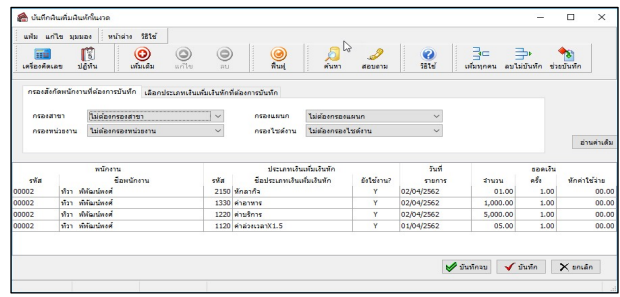

 $\blacktriangleright$  เลือกประเภทเงินเพิ่มเงินหักที่ต้องการบันทึก และระบุรายละเอียดตามคำอธิบายด้านล่างนี้ จากนั้นคลิกปุ่ม

 $\sqrt{\text{ii}}$ นทึก

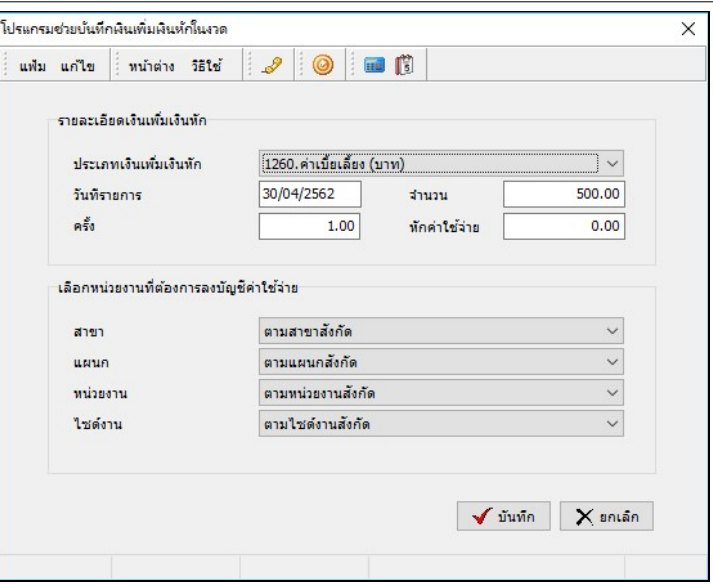

คาํอธิบาย

- ประเภทเงินเพิ่มเงินหัก
	- รหัส คือ รหัสและชื่อของเงินเพิ่มเงินหักที่ต้องการบันทึกให้กับพนักงานท่านนั้น

■ วันที่รายการ คือ การระบุวันที่รายการของเงินเพิ่มเงินหักนั้นๆ โดยจะต้องบันทึกวันที่รายการให้อยู่ภายในรอบงวด เงินเดือนที่ต้องการคำนวณ

\*\* กรณีมีพนักงานลาออกระหว่างงวด ต้องบันทึกวันที่รายการก่อนวันที่พ้นสภาพ ถ้าบันทึกวันที่รายการหลังจากวันที่ พ้นสภาพโปรแกรมจะไม่คำนวณยอดเงินนั้นๆ \*\*

\*\* กรณีมีพนักงานปรับเงินเดือนระหว่างงวด ถ้ารายการเงินเพิ่มเงินหักนั้นจะต้องคิดจากฐานอัตราเงินเดือนเดิม ต้อง บันทึกวันที่รายการก่อนปรับเงินเดือน เพื่อให้โปรแกรมคำนวณยอดเงินของเงินเพิ่มเงินหักนั้นจากฐานอัตราเงินเดือนเดิม \*\*

\*\* กรณีมีพนักงานปรับเงินเดือนระหว่างงวด ถ้ารายการเงินเพิ่มเงินหักนั้นจะต้องคิดจากฐานอัตราเงินเดือนใหม่ ต้อง ู บันทึกวันที่รายการเป็นวันที่ปรับเงินเดือน เพื่อให้โปรแกรมคำนวณยอดเงินของเงินเพิ่มเงินหักนั้นจากฐานอัตราเงินเดือนใหม่ \*\*

■ ยอดเงิน

● จำนวน คือ จำนวนของเงินเพิ่มหรือเงินหักนั้นๆ ซึ่งจะเป็นยอดเงินหรือจำนวนขึ้นอยู่กับสตรการคำนวณของเงิน เพิ่มหรือเงินหักนั้นๆ เช่น ค่าตำแหน่ง กำหนดสูตรเป็น QTY( ) จะต้องบันทึกเป็นยอดเงิน, ค่าล่วงเวลา 1.5 เท่า กำหนดสูตร เป็น OTY( )\*DAYRATE( )\*1.5/8 จะต้องบันทึกเป็นจำนวนชั่วโมงค่าล่วงเวลา

● ครั้ง คือ จำนวนครั้งที่เกิดรายการของเงินเพิ่มเงินหักนั้นๆ ซึ่งถ้าบันทึกเองครั้งจะเป็น 1 เสมอ แต่ถ้าโอนผลมาจาก ระบบประมวลผลบันทึกเวลา ครั้งจะขึ้นอย่กับจำนวนวันที่เกิดรายการนั้นขึ้น เช่น ค่าล่วงเวลา 1.5 เท่า จำนวน 8 ชั่วโมง 4 ครั้ง เป็นตน้

• หักค่าใช้จ่าย คือ การหักค่าใช้จ่ายของเงินได้แต่ละมาตรา ซึ่งถ้ากำหนดวิธีหักค่าใช้จ่ายในประเภทเงินเพิ่มเงินหัก นั้นๆ เ ป็นแบบกรอกเอง จะต้องบันทึกยอดเงินหักค่าใช้จ่ายของรายการเงินได้เงินหักนั้นๆ ด้วย เพื่อให้โปรแกรมคำนวณภาษีได้ อย่างถูกต้อง แต่หากเป็นประเภทเงินเพิ่มเงินหักที่กำหนดวิธีหักค่าใช้จ่ายเป็นแบบตามมาตรา 40(1), 40(2) หรือแบบเหมา จึงไม่ ต้องบันทึกยอดเงินหักค่าใช้จ่ายของรายการเงินเพิ่มเงินหักนั้นๆ เนื่องจากโปรแกรมจะคำนวณยอดเงินหักค่าใช้จ่ายของเงินเพิ่มเงิน หักนั้นๆ ให้วิธีหักค่าใช้จ่ายให้เองโดยอัตโนมัติ

■ ลงบัญชี

• สาขา คือ การลงบัญชีค่าใช้จ่ายของเงินเพิ่มเงินหักเพื่อให้ทราบต้นทุนของแต่ละสาขา ซึ่งโปรแกรมจะแสดงสาขาที่ พนักงานสังกัดให้โดยอัตโนมัติ ซึ่งถ้าพนักงานทำงานสาขาอื่นซึ่งไม่ใช่สาขาสังกัด สามารถเปลี่ยนสาขาที่ลงบัญชีเป็นสาขาที่ พนกังานทาํงานได้

• แผนก คือ การลงบัญชีค่าใช้จ่ายของเงินเพิ่มเงินหักเพื่อให้ทราบต้นทุนของแต่ละแผนก ซึ่งโปรแกรมจะแสดง แผนกที่พนักงานสังกัดให้โดยอัตโนมัติ ซึ่งถ้าพนักงานทำงานแผนกอื่นซึ่งไม่ใช่แผนกสังกัด สามารถเปลี่ยนแผนกที่ลงบัญชีเป็น ้แผนกที่พนักงานทำงานได้

• หน่วยงาน คือ การลงบัญชีค่าใช้จ่ายของเงินเพิ่มเงินหักเพื่อให้ทราบต้นทุนของแต่ละหน่วยงาน ซึ่งโปรแกรมจะ แสดงหน่วยงานที่พนักงานสังกัดให้โดยอัตโนมัติ ซึ่งถ้าพนักงานทำงานหน่วยงานอื่นซึ่งไม่ใช่หน่วยงานสังกัด สามารถเปลี่ยน หน่วยงานที่ลงบัญชีเป็นหน่วยงานที่พนักงานทำงานได้

● ไซด์งาน คือ การลงบัญชีค่าใช้จ่ายของเงินเพิ่มเงินหักเพื่อให้ทราบต้นทุนของแต่ละไซด์งาน ซึ่งโปรแกรมจะแสดง ไซด์งานที่พนักงานสังกัดให้โดยอัตโนมัติ ซึ่งถ้าพนักงานทำงานไซด์งานอื่นซึ่งไม่ใช่ไซด์งานสังกัด สามารถเปลี่ยนไซด์งานที่ ลงบัญชีเป็นไซด์งานที่พนักงานทำงานได้

 $\blacktriangleright$ เมื่อบันทึกรายละเอียดเรียบร้อยแล้ว จะ พบว่าพนักงานทุกท่านจะมีรายการ ค่าเบี้ยเลี้ยง เท่ากนั คือ 500 บาท

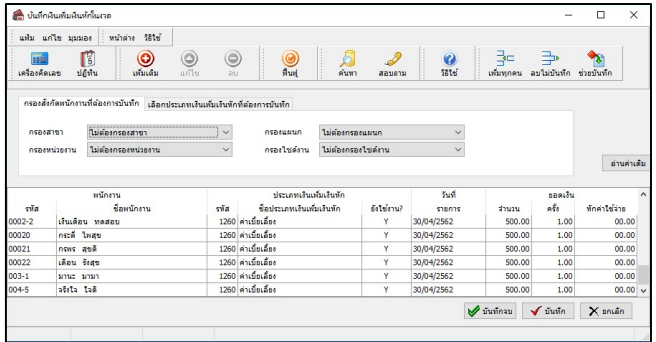

จำนวนเงินเพิ่มเงินหักของพนักงานแต<mark>่</mark>ละคนเอง หมายเหตุ กรณีที่พนักงานในแผนกเดียวกันมีรายการเงินเพิ่มเงินหักเหมือนกัน แต่จำนวนไม่เท่ากันสามารถใช้ปุ่ม เพิ่มทุกคน แต่ในช่องจำนวนให้ใส่เป็นศูนย์ จากนั้นคลิกปุ่ม **บันทึก** โปรแกรมจะรายการเงินเพิ่มเงินหักของพนักงานทุกคน จากนั้นจึงบันทึก

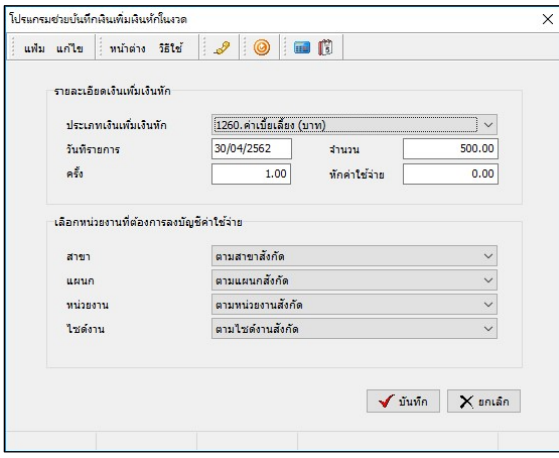

และในกรณีข้างต้นมีพนักงานบางท่านไม่ได้รับเงินเพิ่ม เงินหักดังกล่าวช่องจำนวนจะเป็น **ศูนย์** ผู้ใช้งานสามารถลบ รายการเงินเพิ่มเงินหักของพนักงานที่มีจำนวนเป็นศูนย์พร้อม กันหลายรายการได้ดังนี้

### ● การลบรายการเงินเพิ่มเงินหักเป็นศูนย์

#### วิธีการบันทึกข้อมูล

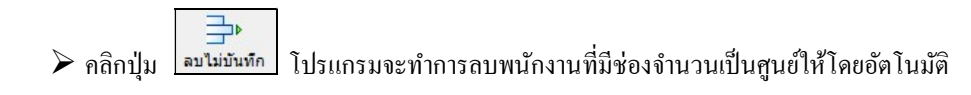

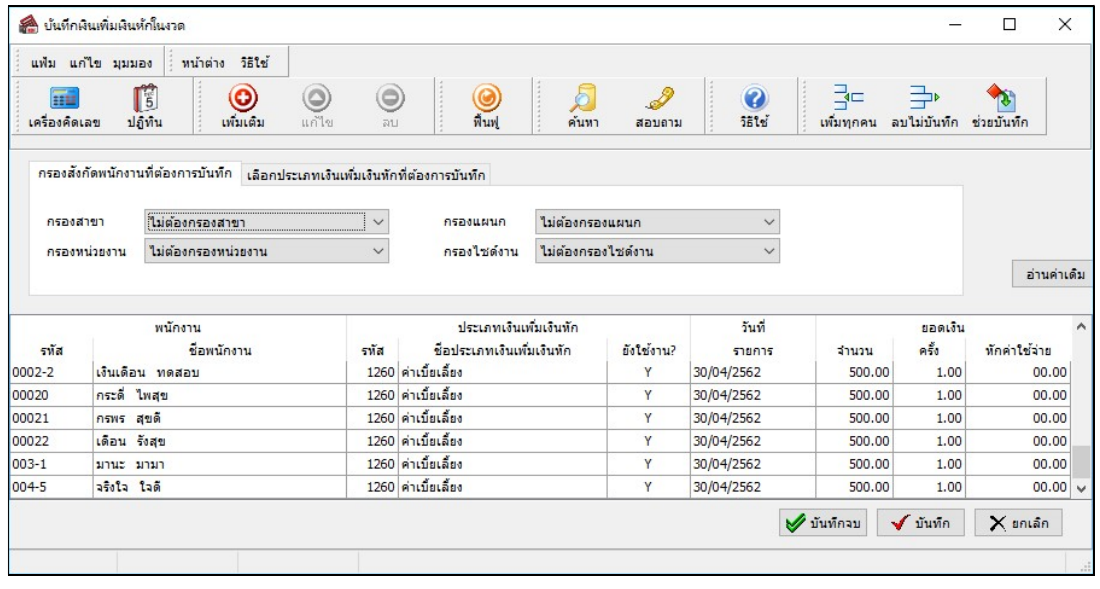

 $\triangleright$  กลิกปุ่ม $\blacktriangleright$  <sup>บันทึกจบ เพื่อทำการบันทึกข้อมูล และปิดหน้าจอ</sup>

ช่วยบันทกึ

Ď กรณีที่ถนัดการบันทึกข้อมูลแบบ Dos โปรแกรมมีปุ่ม **ช่วยบันทึก <u>ไห่ยมันทึก</u> เพื่อให้ท่านบันทึกข้อมูลได้สะ**ดวก

้มากยิ่งขึ้น

#### วิธีการบันทึกข้อมูล

 $\triangleright$  หน้าจอ บันทึกหลายพนักงานหลายประเภทเงินเพิ่มเงินหัก $\rightarrow$  เลือก สาขา, แผนก, หน่วยงาน หรือไซด์ งานที่ต้องการ  $\rightarrow$  กลิก ปุ่มอ่านค่าเดิม  $\rightarrow$ กลิกปุ่ม ช่วยบันทึก จะปรากฏหน้าจอดังรูป

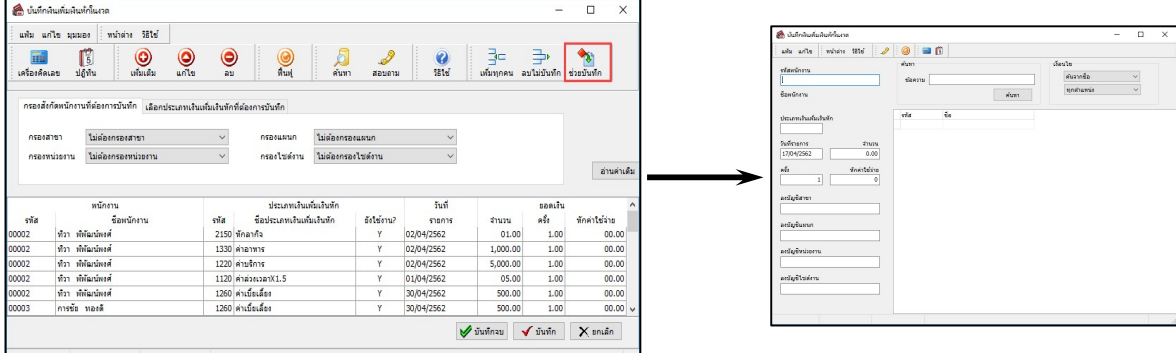

 $\overline{\Psi}$  ต้องการดูรายชื่อพนักงานทั้งหมดให้กด Shift +? พร้อมกันจะปรากฏเครื่องหมาย ?  $\overline{\mathcal{P}}$  กด Enter ที่ คียบ์อร์ดจะแสดงชÉือพนกังานใหเ้ลือกทางดา้นขวามือ

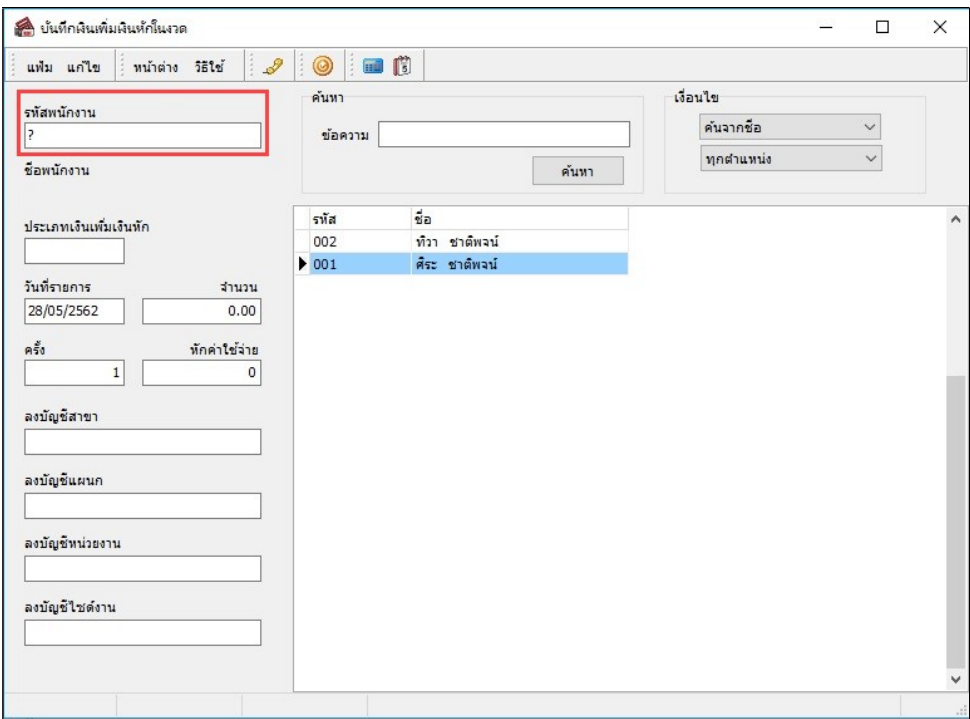

# $\blacktriangleright$  ให้ใช้ปุ่มลูกศร ซ้าย ขวา ขึ้น ลง ที่แป้นคีย์บอร์ด เพื่อทำการเลือกพนักงาน และกด Enter

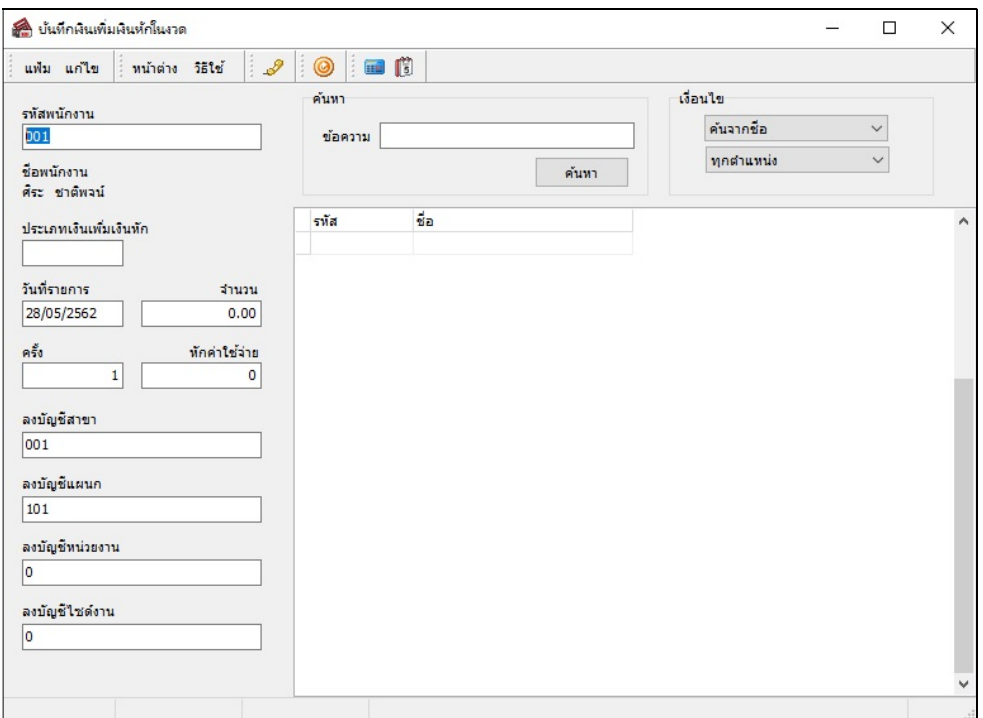

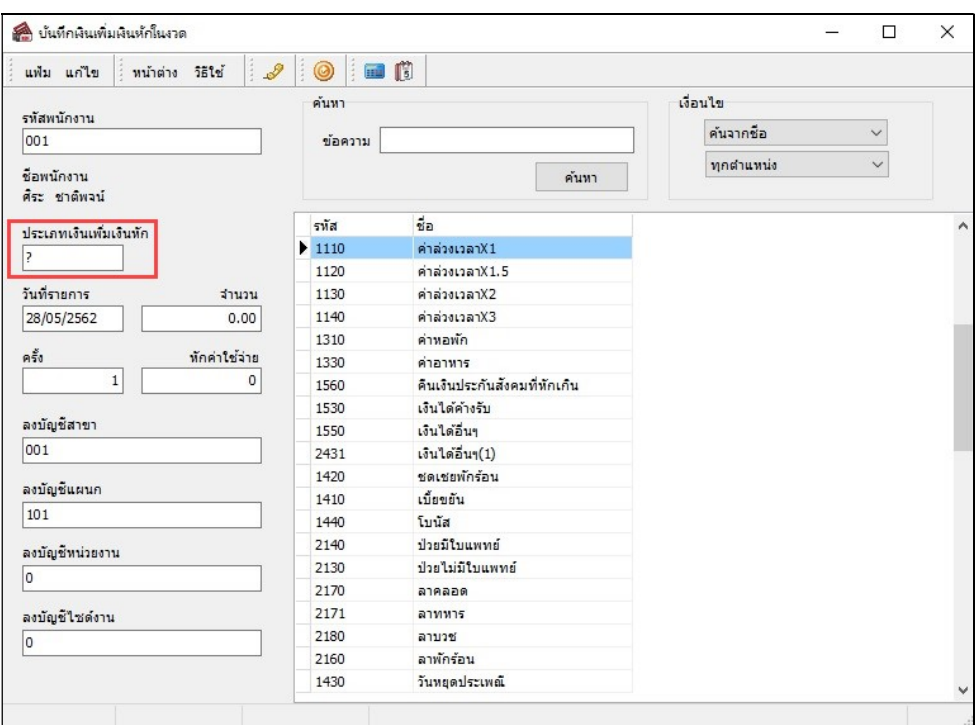

 $\triangleright$  การค้นหาประเภทเงินเพิ่มเงินหัก สามารถทำเหมือนกับการค้นหาพนักงานได้

 $\blacktriangleright$  บันทึกรายการต่างๆ ให้ครบถ้วน แล้วกด Enter โปรแกรมจะล้างหน้าจอเพื่อให้บันทึกรายการของ พนกังานท่านต่อไป

คาํอธิบาย

- พนักงาน
	- $\bullet\;$  รหัส คือ รหัสของพนักงานที่ต้องการบันทึกข้อมูล
	- ชื่อพนักงาน คือ ชื่อของพนักงานที่ต้องการบันทึกข้อมูล
- ประเภทเงินเพิ่มเงินหัก
	- รหัส คือ รหัสของเงินเพิ่มเงินหักที่ต้องการบันทึกให้กับพนักงานท่านนั้น
	- ชื่อประเภทเงินเพิ่มเงินหัก คือ ชื่อของเงินเพิ่มเงินหักที่ต้องการบันทึกให้กับพนักงานท่านนั้น

■ วันที่รายการ คือ การระบุวันที่รายการของเงินเพิ่มเงินหักนั้นๆ โดยจะต้องบันทึกวันที่รายการให้อยู่ภายในรอบงวด เงินเดือนทีÉตอ้งการคาํนวณ

\*\* กรณีมีพนักงานลาออกระหว่างงวด ต้องบันทึกวันที่รายการก่อนวันที่พ้นสภาพ ถ้าบันทึกวันที่รายการหลังจากวันที่ พ้นสภาพโปรแกรมจะไม่คำนวณยอดเงินนั้นๆ \*\*

\*\* กรณีมีพนักงานปรับเงินเดือนระหว่างงวด ถ้ารายการเงินเพิ่มเงินหักนั้นจะต้องคิดจากฐานอัตราเงินเดือนเดิม ต้อง บันทึกวันที่รายการก่อนปรับเงินเดือน เพื่อให้โปรแกรมคำนวณยอดเงินของเงินเพิ่มเงินหักนั้นจากฐานอัตราเงินเดือนเดิม \*\*

\*\* กรณีมีพนักงานปรับเงินเดือนระหว่างงวด ถ้ารายการเงินเพิ่มเงินหักนั้นจะต้องคิดจากฐานอัตราเงินเดือนใหม่ ต้อง บันทึกวันที่รายการเป็นวันที่ปรับเงินเดือน เพื่อให้โปรแกรมคำนวณยอดเงินของเงินเพิ่มเงินหักนั้นจากฐานอัตราเงินเดือนใหม่ \*\*

■ ยอดเงิน

● จำนวน คือ จำนวนของเงินเพิ่มหรือเงินหักนั้นๆ ซึ่งจะเป็นยอดเงินหรือจำนวนขึ้นอยู่กับสูตรการคำนวณของเงิน เพิ่มหรือเงินหักนั้นๆ เช่น ค่ำตำแหน่ง กำหนดสูตรเป็น QTY( ) จะต้องบันทึกเป็นยอดเงิน, ค่าล่วงเวลา 1.5 เท่า กำหนดสูตร เป็น OTY( )\*DAYRATE( )\*1.5/8 จะต้องบันทึกเป็นจำนวนชั่วโมงค่าล่วงเวลา

 $\bullet$  ครั้ง คือ จำนวนครั้งที่เกิดรายการของเงินเพิ่มเงินหักนั้นๆ ซึ่งถ้าบันทึกเองครั้งจะเป็น 1 เสมอ แต่ถ้าโอนผลมาจาก ระบบประมวลผลบันทึกเวลา ครั้งจะขึ้นอยู่กับจำนวนวันที่เกิดรายการนั้นขึ้น เช่น ค่าล่วงเวลา 1.5 เท่า จำนวน 8 ชั่วโมง 4 ครั้ง เป็นต้น

• หักค่าใช้จ่าย คือ การหักค่าใช้จ่ายของเงินได้แต่ละมาตรา ซึ่งถ้ากำหนดวิธีหักค่าใช้จ่ายในประเภทเงินเพิ่มเงินหัก นั้นๆ เป็นแบบกรอกเอง จะต้องบันทึกยอดเงินหักค่าใช้จ่ายของรายการเงินได้เงินหักนั้นๆ ด้วย เพื่อให้โปรแกรมคำนวณภาษีได้ อย่างถูกต้อง แต่หากเป็นประเภทเงินเพิ่มเงินหักที่กำหนดวิธีหักค่าใช้จ่ายเป็นแบบตามมาตรา 40(1), 40(2) หรือแบบเหมา จึงไม่ ต้องบันทึกยอดเงินหักค่าใช้จ่ายของรายการเงินเพิ่มเงินหักนั้นๆ เนื่องจากโปรแกรมจะคำนวณยอดเงินหักค่าใช้จ่ายของเงินเพิ่มเงิน หักนั้นๆ ให้วิธีหักค่าใช้จ่ายให้เองโดยอัตโนมัติ

■ ลงบัญชี

● สาขา คือ การลงบัญชีค่าใช้จ่ายของเงินเพิ่มเงินหักเพื่อให้ทราบต้นทุนของแต่ละสาขา ซึ่งโปรแกรมจะแสดงสาขาที่ พนักงานสังกัดให้โดยอัตโนมัติ ซึ่งถ้าพนักงานทำงานสาขาอื่นซึ่งไม่ใช่สาขาสังกัด สามารถเปลี่ยนสาขาที่ลงบัญชีเป็นสาขาที่ พนกังานทาํงานได้

• แผนก คือ การลงบัญชีค่าใช้จ่ายของเงินเพิ่มเงินหักเพื่อให้ทราบต้นทุนของแต่ละแผนก ซึ่งโปรแกรมจะแสดง แผนกที่พนักงานสังกัดให้โดยอัตโนมัติ ซึ่งถ้าพนักงานทำงานแผนกอื่นซึ่งไม่ใช่แผนกสังกัด สามารถเปลี่ยนแผนกที่ลงบัญชีเป็น ้แผนกที่พบักงานทำงานได้

• หน่วยงาน คือ การลงบัญชีค่าใช้จ่ายของเงินเพิ่มเงินหักเพื่อให้ทราบต้นทนของแต่ละหน่วยงาน ซึ่งโปรแกรมจะ แสดงหน่วยงานที่พนักงานสังกัดให้โดยอัตโนมัติ ซึ่งถ้าพนักงานทำงานหน่วยงานอื่นซึ่งไม่ใช่หน่วยงานสังกัด สามารถเปลี่ยน หน่วยงานที่ลงบัญชีเป็นหน่วยงานที่พนักงานทำงานใด้

● ไซด์งาน คือ การลงบัญชีค่าใช้จ่ายของเงินเพิ่มเงินหักเพื่อให้ทราบต้นทุนของแต่ละไซด์งาน ซึ่งโปรแกรมจะแสดง ไซด์งานที่พนักงานสังกัดให้โดยอัตโนมัติ ซึ่งถ้าพนักงานทำงานไซด์งานอื่นซึ่งไม่ใช่ไซด์งานสังกัด สามารถเปลี่ยนไซด์งานที่ ลงบัญชีเป็นไซด์งานที่พนักงานทำงานได้

\* บันทึกหลายพนักงานประเภทเงินเพิ่มเงินหักเดียวกัน เป็นการบันทึกเงินเพิ่มเงินหักอีกวิธีหนึ่งที่สามารถบันทึกได้ทีละ หลายพนักงาน แต่เป็นประเภทเงินเพิ่มเงินหักเดียวกันและจำนวนเท่ากัน เช่น ทุกคนได้ค่าอาหารคนละ 200 บาท เป็นต้น

#### วิธีการบันทึกข้อมูล

 $\triangleright$  หน้าจอ งานเงินเดือน  $\rightarrow$  เลือกเมนูย่อย เงินได้เงินหัก  $\rightarrow$  กลิกปุ่ม เพิ่มเติม  $\rightarrow$  เลือก เงินเพิ่มเงินหักอื่นๆ  $\rightarrow$  เลือก บันทึกหลายพนักงานประเภทเงินเพิ่มเงินหักเดียวกัน

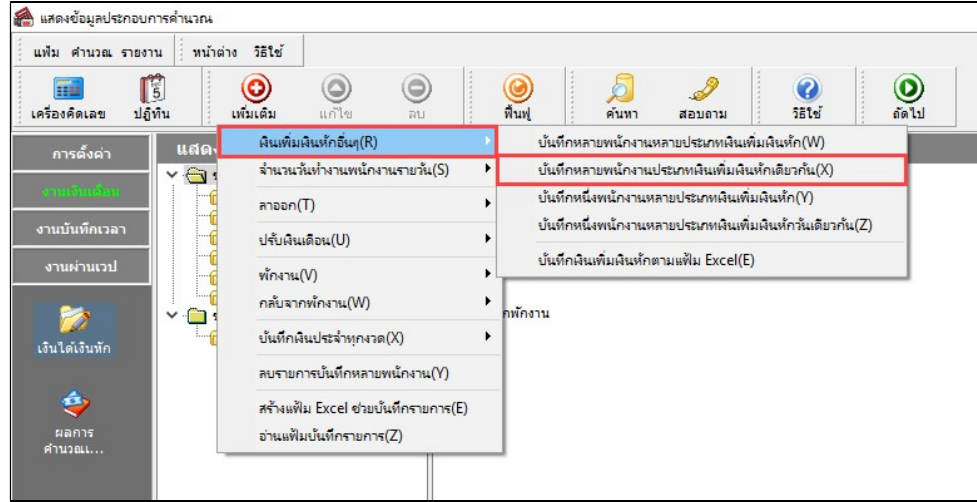

#### $\blacktriangleright$  จะปรากฏหน้าจอดังนี้

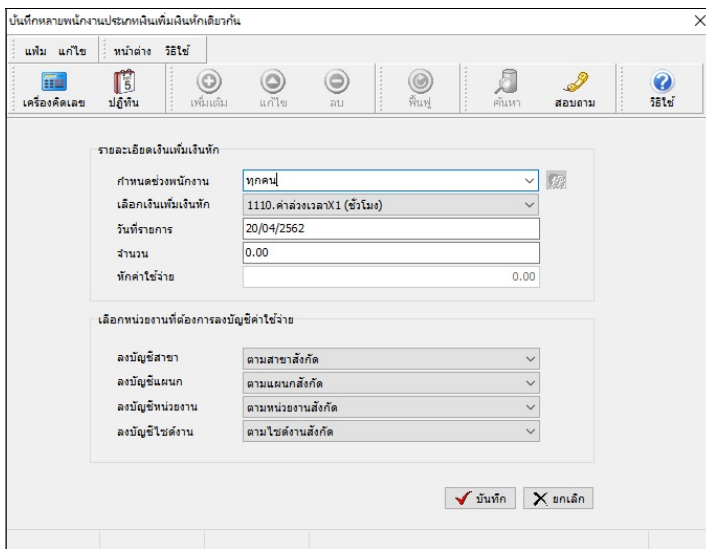

 $\triangleright$  กำหนดช่วงพนักงานที่ต้องการบันทึก  $\:\rightarrow$ เลือก เงินเพิ่มเงินหัก  $\:\rightarrow$  ระบุ วันที่รายการ  $\:\rightarrow$ ระบุ จำนวนที่ พนักงานได้รับ  $\rightarrow$  ระบุ ลงบัญชีสาขา  $\rightarrow$  ระบุ ลงบัญชีแผนก  $\rightarrow$ ระบุ ลงบัญชีหน่วยงาน  $\rightarrow$ ระบุ ลงบัญชีไซด์งาน  $\rightarrow$  คลิก ปุ่ม  $\blacktriangledown$ บันทึก เมื่อโปรแกรมบันทึกข้อมูลแล้วจะขึ้น ข้อความ " บันทึกข้อมูลเรียบร้อยแล้ว " จากนั้นคลิกปุ่ม OK

#### คาํอธิบาย

■ กำหนดช่วงพนักงาน คือ การเลือกกล่มของพนักงานที่ต้องการบันทึกข้อมล ซึ่งสามารถเลือกได้ทั้งบริษัท โดยเลือก เป็นทุกคน แต่ถ้าต้องการเลือกเฉพาะบางแผนก หรือพนักงานบางคน ให้เลือกเป็นเฉพาะที่เลือก

■ เลือกเงินเพิ่มเงินหัก คือ การระบุประเภทเงินเพิ่มเงินหักที่ต้องการบันทึกให้กับพนักงาน

■ วันที่รายการ คือ การระบุวันที่รายการของเงินเพิ่มเงินหักนั้นๆ โดยจะต้องบันทึกวันที่รายการให้อยู่ภายในรอบงวด เงินเดือนทีÉตอ้งการคาํนวณ

\*\* กรณีมีพนักงานลาออกระหว่างงวด ต้องบันทึกวันที่รายการก่อนวันที่พ้นสภาพ ถ้าบันทึกวันที่รายการหลังจากวันที่ พ้นสภาพโปรแกรมจะไม่คำนวณยอดเงินนั้นๆ \*\*

\*\* กรณีมีพนักงานปรับเงินเดือนระหว่างงวด ถ้ารายการเงินเพิ่มเงินหักนั้นจะต้องคิดจากฐานอัตราเงินเดือนเดิม ต้อง บันทึกวันที่รายการก่อนปรับเงินเดือน เพื่อให้โปรแกรมคำนวณยอดเงินของเงินเพิ่มเงินหักนั้นจากฐานอัตราเงินเดือนเดิม \*\*

\*\* กรณีมีพนักงานปรับเงินเดือนระหว่างงวด ถ้ารายการเงินเพิ่มเงินหักนั้นจะต้องคิดจากฐานอัตราเงินเดือนใหม่ ต้อง บันทึกวันที่รายการเป็นวันที่ปรับเงินเดือน เพื่อให้โปรแกรมคำนวณยอดเงินของเงินเพิ่มเงินหักนั้นจากฐานอัตราเงินเดือนใหม่ \*\*

■ จำนวน คือ จำนวนของเงินเพิ่มหรือเงินหักนั้นๆ ซึ่งจะเป็นยอดเงินหรือจำนวนขึ้นอยู่กับสูตรการคำนวณของเงินเพิ่ม หรือเงินหักนั้นๆ เช่น ค่าตำแหน่ง กำหนดสูตรเป็น QTY( ) จะต้องบันทึกเป็นยอดเงิน, ค่าล่วงเวลา 1.5 เท่า กำหนดสูตรเป็น OTY( )\*DAYRATE( )\*1.5/8 จะต้องบันทึกเป็นจำนวนชั่วโมงค่าล่วงเวลา

■ หักค่าใช้จ่าย คือ การหักค่าใช้จ่ายของเงินได้แต่ละมาตรา ซึ่งถ้ากำหนดวิธีหักค่าใช้จ่ายในประเภทเงินเพิ่มเงินหักนั้นๆ เป็นแบบกรอกเอง จะต้องบันทึกยอดเงินหักค่าใช้จ่ายของรายการเงินได้เงินหักนั้นๆ ด้วย เพื่อให้โปรแกรมคำนวณภาษีได้อย่าง ถูกต้อง แต่หากเป็นประเภทเงินเพิ่มเงินหักที่กำหนดวิธีหักก่าใช้จ่ายเป็นแบบตามมาตรา 40(1), 40(2) หรือแบบเหมา จึงไม่ต้อง บันทึกยอดเงินหักค่าใช้จ่ายของรายการเงินเพิ่มเงินหักนั้นๆ เนื่องจากโปรแกรมจะคำนวณยอดเงินหักค่าใช้จ่ายของเงินเพิ่มเงินหัก ้นั้นๆ ให้วิธีหักค่าใช้จ่ายให้เองโดยอัตโนมัติ

■ ลงบัญชีสาขา คือ การลงบัญชีค่าใช้จ่ายของเงินเพิ่มเงินหักเพื่อให้ทราบต้นทุนของแต่ละสาขา ซึ่งโปรแกรมจะแสดง สาขาที่พนักงานสังกัดให้โดยอัตโนมัติ ซึ่งถ้าพนักงานทำงานสาขาอื่นซึ่งไม่ใช่สาขาสังกัด สามารถเปลี่ยนสาขาที่ลงบัญชีเป็น ้สาขาที่พนักงานทำงานใด้

■ ลงบัญชีแผนก คือ การลงบัญชีค่าใช้จ่ายของเงินเพิ่มเงินหักเพื่อให้ทราบต้นทุนของแต่ละแผนก ซึ่งโปรแกรมจะ แสดงแผนกที่พนักงานสังกัดให้โดยอัตโนมัติ ซึ่งถ้าพนักงานทำงานแผนกอื่นซึ่งไม่ใช่แผนกสังกัด สามารถเปลี่ยนแผนกที่ ้ ลงบัญชีเป็นแผนกที่พนักงานทำงานได้

■ ลงบัญชีหน่วยงาน คือ การลงบัญชีค่าใช้จ่ายของเงินเพิ่มเงินหักเพื่อให้ทราบต้นทุนของแต่ละหน่วยงาน ซึ่งโปรแกรม จะแสดงหน่วยงานที่พนักงานสังกัดให้โดยอัตโนมัติ ซึ่งถ้าพนักงานทำงานหน่วยงานอื่นซึ่งไม่ใช่หน่วยงานสังกัด สามารถ ี เปลี่ยนหน่วยงานที่ลงบัญชีเป็นหน่วยงานที่พนักงานทำงานได้

■ ลงบัญชีไซด์งาน คือ การลงบัญชีค่าใช้จ่ายของเงินเพิ่มเงินหักเพื่อให้ทราบต้นทนของแต่ละไซด์งาน ซึ่งโปรแกรมจะ แสดงไซด์งานที่พนักงานสังกัดให้โดยอัตโนมัติ ซึ่งถ้าพนักงานทำงานไซด์งานอื่นซึ่งไม่ใช่ไซด์งานสังกัด สามารถเปลี่ยนไซด์ ึงานที่ลงบัญชีเป็นไซด์งานที่พนักงานทำงานได้

※ บันทึกหนึ่งพนักงานหลายประเภทเงินเพิ่มเงินหัก เป็นวิธีการบันทึกเงินเพิ่มเงินหักให้กับพนักงานทีละคน ซึ่งแต่ละคน มีรายการเงินเพิ่มเงินหักหลายประเภท และมีวันที่รายการเป็นหลายวัน

#### วิธีการบันทึกข้อมูล

 $\triangleright$  หน้าจอ งานเงินเดือน  $\rightarrow$  เลือกเมนูย่อย เงินได้เงินหัก  $\rightarrow$  กลิกปุ่ม เพิ่มเติม  $\rightarrow$  เลือก เงินเพิ่มเงินหักอื่นๆ  $\rightarrow$  เลือก บันทึกหนึ่งพนักงานหลายประเภทเงินเพิ่มเงินหัก

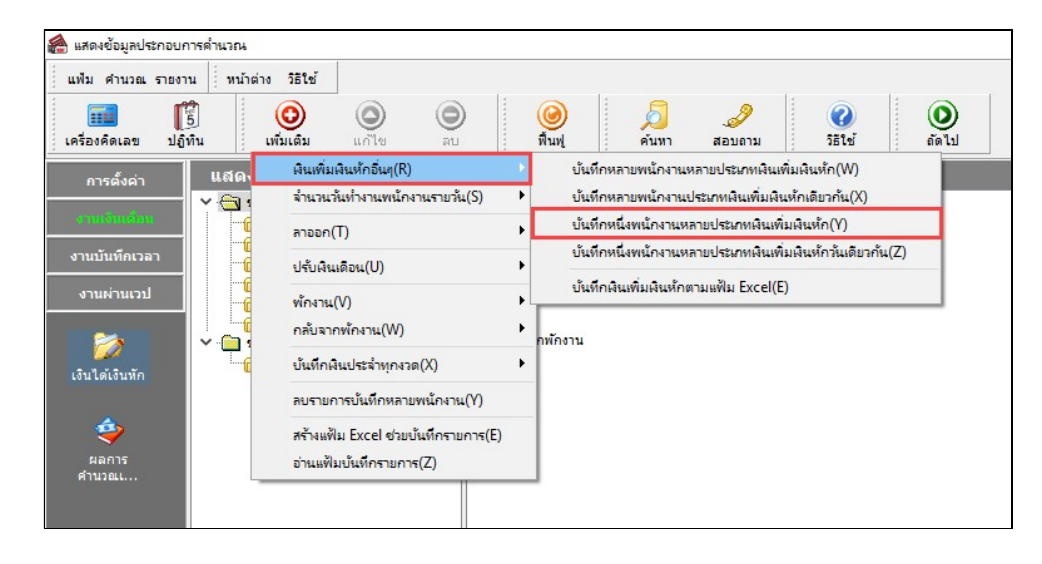

 $\blacktriangleright$  ระบุ รหัสพนักงานที่ต้องการบันทึกข้อมูล  $\rightarrow$  กลิกปุ่ม  $\boxed{^{$  อ่านค่นดิม  $\parallel$  หากมีการบันทึกข้อมูลมาก่อนจะปรากฏ รายละเอียดที่ได้บันทึกไว<u>้</u>

 $\blacktriangleright$  เลือกหน่วยงานที่ต้องการลงบัญชีค่าใช้จ่าย สามารถเลือกเป็นตามสังกัด หรือ ต้องการบันทึกเองก็ได้

- $\triangleright$  คลิกปุ่ม  $\overbrace{ }$ เห็นเดิม
- $\blacktriangleright$  คลิก ช่องรหัสเพื่อเลือกประเภทเงินเพิ่มเงินหัก
- $\blacktriangleright$  ระบุ วันที่รายการ
- $>$ ระบุจำนวน
- $\blacktriangleright$  ถ้าเลือกหน่วยงานที่ต้องการลงบัญชีค่าใช้จ่ายเป็น ต้องการบันทึกเอง ระบุสาขา, แผนก, หน่วยงาน หรือไซด์

งานทีต้องการลงบัญชีค่าใช้จ่าย É

- $\triangleright$  ถ้าต้องการเพิ่มเติมรายการ กดปุ่มลูกศรชี้ลงที่แป้นคีย์บอร์ด และบันทึกรายการต่อไป
- $\blacktriangleright$  เมื่อบันทึกรายการสุดท้ายเรียบร้อยแล้ว ให้กดปุ่มลูกศรชื้ลงที่แป้นคีย์บอร์ด แล้วคลิกปุ่มบันทึก หรือปุ่ม

บันทึกจบ

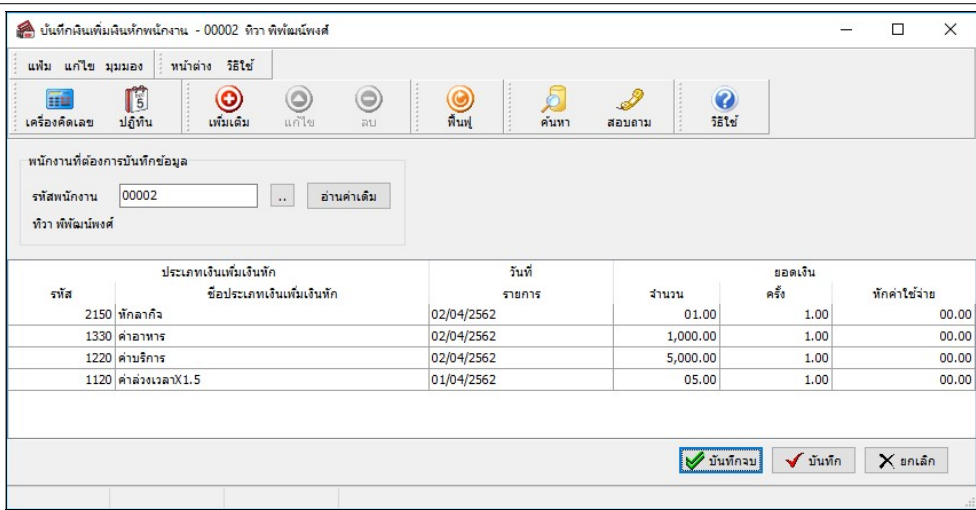

คาํอธิบาย

- รหัสพนักงานที่ต้องการบันทึกข้อมูล
	- $\bullet\;$  รหัส คือ รหัสของพนักงานที่ต้องการบันทึกข้อมูล
	- ชื่อพนักงาน คือ ชื่อของพนักงานที่ต้องการบันทึกข้อมูล
- ประเภทเงินเพิ่มเงินหัก
	- รหัส คือ รหัสของเงินเพิ่มเงินหักที่ต้องการบันทึกให้กับพนักงานท่านนั้น
	- ชื่อประเภทเงินเพิ่มเงินหัก คือ ชื่อของเงินเพิ่มเงินหักที่ต้องการบันทึกให้กับพนักงานท่านนั้น

้ วันที่รายการ คือ การระบุวันที่รายการของเงินเพิ่มเงินหักนั้นๆ โดยจะต้องบันทึกวันที่รายการให้อยู่ภายในรอบงวด เงินเดือนทีÉตอ้งการคาํนวณ

\*\* กรณีมีพนักงานลาออกระหว่างงวด ต้องบันทึกวันที่รายการก่อนวันที่พ้นสภาพ ถ้าบันทึกวันที่รายการหลังจากวันที่ พ้นสภาพโปรแกรมจะไม่คำนวณยอดเงินนั้นๆ \*\*

\*\* กรณีมีพนักงานปรับเงินเดือนระหว่างงวด ถ้ารายการเงินเพิ่มเงินหักนั้นจะต้องคิดจากฐานอัตราเงินเดือนเดิม ต้อง บันทึกวันที่รายการก่อนปรับเงินเดือน เพื่อให้โปรแกรมคำนวณยอดเงินของเงินเพิ่มเงินหักนั้นจากฐานอัตราเงินเดือนเดิม \*\*

\*\* กรณีมีพนักงานปรับเงินเดือนระหว่างงวด ถ้ารายการเงินเพิ่มเงินหักนั้นจะต้องคิดจากธานอัตราเงินเดือนใหม่ ต้อง บันทึกวันที่รายการเป็นวันที่ปรับเงินเดือน เพื่อให้โปรแกรมคำนวณยอดเงินของเงินเพิ่มเงินหักนั้นจากฐานอัตราเงินเดือนใหม่ \*\*

■ ยอดเงิน

● จำนวน คือ จำนวนของเงินเพิ่มหรือเงินหักนั้นๆ ซึ่งจะเป็นยอดเงินหรือจำนวนขึ้นอยู่กับสูตรการคำนวณของเงิน ี่ เพิ่มหรือเงินหักนั้นๆ เช่น ค่าตำแหน่ง กำหนดสูตรเป็น QTY( ) จะต้องบันทึกเป็นยอดเงิน, ค่าล่วงเวลา 1.5 เท่า กำหนดสูตร เป็น QTY( )\*DAYRATE( )\*1.5/8 จะต้องบันทึกเป็นจำนวนชั่วโมงค่าล่วงเวลา

 $\bullet$  ครั้ง คือ จำนวนครั้งที่เกิดรายการของเงินเพิ่มเงินหักนั้นๆ ซึ่งถ้าบันทึกเองครั้งจะเป็น 1 เสมอ แต่ถ้าโอนผลมาจาก ระบบประมวลผลบันทึกเวลา ครั้งจะขึ้นอยู่กับจำนวนวันที่เกิดรายการนั้นขึ้น เช่น ค่าล่วงเวลา 1.5 เท่า จำนวน 8 ชั่วโมง 4 ครั้ง เป็นต้น

• หักค่าใช้จ่าย คือ การหักค่าใช้จ่ายของเงินได้แต่ละมาตรา ซึ่งถ้ากำหนดวิธีหักค่าใช้จ่ายในประเภทเงินเพิ่มเงินหัก นั้นๆ เป็นแบบกรอกเอง จะต้องบันทึกยอดเงินหักค่าใช้จ่ายของรายการเงินได้เงินหักนั้นๆ ด้วย เพื่อให้โปรแกรมคำนวณภาษีได้ อย่างถูกต้อง แต่หากเป็นประเภทเงินเพิ่มเงินหักที่กำหนดวิธีหักค่าใช้จ่ายเป็นแบบตามมาตรา 40(1), 40(2) หรือแบบเหมา จึงไม่ ้ต้องบันทึกยอดเงินหักค่าใช้จ่ายของรายการเงินเพิ่มเงินหักนั้นๆ เนื่องจากโปรแกรมจะคำนวณยอดเงินหักค่าใช้จ่ายของเงินเพิ่มเงิน หักนั้นๆ ให้วิธีหักค่าใช้จ่ายให้เองโดยอัตโนมัติ

■ ลงบัญชี

• สาขา คือ การลงบัญชีค่าใช้จ่ายของเงินเพิ่มเงินหักเพื่อให้ทราบต้นทุนของแต่ละสาขา ซึ่งโปรแกรมจะแสดงสาขาที่ พนักงานสังกัดให้โดยอัตโนมัติ ซึ่งถ้าพนักงานทำงานสาขาอื่นซึ่งไม่ใช่สาขาสังกัด สามารถเปลี่ยนสาขาที่ลงบัญชีเป็นสาขาที่ พนกังานทาํงานได้

• แผนก คือ การลงบัญชีค่าใช้จ่ายของเงินเพิ่มเงินหักเพื่อให้ทราบต้นทุนของแต่ละแผนก ซึ่งโปรแกรมจะแสดง แผนกที่พนักงานสังกัดให้โดยอัตโนมัติ ซึ่งถ้าพนักงานทำงานแผนกอื่นซึ่งไม่ใช่แผนกสังกัด สามารถเปลี่ยนแผนกที่ลงบัญชีเป็น แผนกที่พนักงานทำงานได้

• หน่วยงาน คือ การลงบัญชีค่าใช้จ่ายของเงินเพิ่มเงินหักเพื่อให้ทราบต้นทุนของแต่ละหน่วยงาน ซึ่งโปรแกรมจะ แสดงหน่วยงานที่พนักงานสังกัดให้โดยอัตโนมัติ ซึ่งถ้าพนักงานทำงานหน่วยงานอื่นซึ่งไม่ใช่หน่วยงานสังกัด สามารถเปลี่ยน หน่วยงานที่ลงบัญชีเป็นหน่วยงานที่พนักงานทำงานใด้

● ไซด์งาน คือ การลงบัญชีค่าใช้จ่ายของเงินเพิ่มเงินหักเพื่อให้ทราบต้นทุนของแต่ละไซด์งาน ซึ่งโปรแกรมจะแสดง ไซด์งานที่พนักงานสังกัดให้โดยอัตโนมัติ ซึ่งถ้าพนักงานทำงานไซด์งานอื่นซึ่งไม่ใช่ไซด์งานสังกัด สามารถเปลี่ยนไซด์งานที่ ลงบัญชีเป็นไซด์งานที่พนักงานทำงานได้

举 บันทึกหนึ่งพนักงานประเภทเงินเพิ่มเงินหักวันเดียวกัน เป็นการบันทึกเงินเพิ่มเงินหักให้กับพนักงานทีละคน ซึ่งแต่ละ คนมีรายการเงินเพิ่มเงินหักหลายประเภท และมีวันที่รายการเป็นวันเดียวกัน โดยวิธีนี้จะมีรายการเงินเพิ่มเงินหักแสดงบนหน้าจอ ครบทุกประเภท ซึ่งเหมาะกับกิจการที่ยังใช้การสรุปรายการในบัตรตอกเวลา

## วิธีการบันทึกข้อมูล

 $\triangleright$  หน้าจอ งานเงินเดือน  $\rightarrow$  เลือกเมนูย่อย เงินได้เงินหัก  $\rightarrow$  กลิกปุ่ม เพิ่มเติม  $\rightarrow$  เลือก เงินเพิ่มเงินหักอื่นๆ  $\rightarrow$ เลือก บันทึกหนึ่งพนักงานหลายประเภทเงินเพิ่มเงินหักวันเดียวกัน

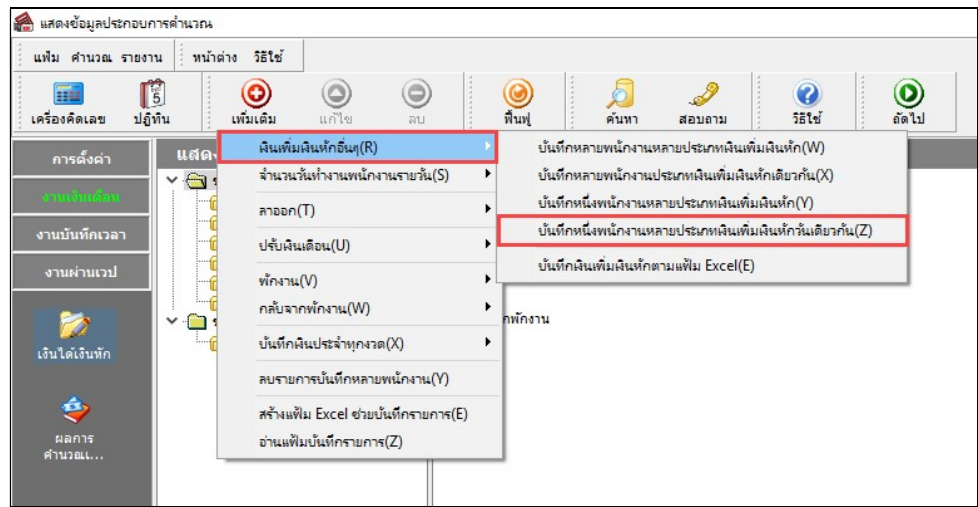

 $\triangleright$  ระบุ รหัสพนักงานที่ต้องการบันทึกข้อมูล  $\rightarrow$  กลิกปุ่ม  $\lceil$  อ่านค่าเดิม | หากมีการบันทึกข้อมูลมาก่อนจะปรากฏ รายละเอียดที่ได้บับทึกไว้

 $\blacktriangleright$  เลือกหน่วยงานที่ต้องการลงบัญชีค่าใช้จ่าย สามารถเลือกเป็นตามสังกัด หรือ เลือกสาขา, แผนก, หน่วยงาน หรือไซด์งานได้

- $\triangleright$  คลิกปุ่ม  $\overline{\overset{\bullet}{\mathsf{}}\mathsf{D}}$
- $\blacktriangleright$  ระบุ วันที่รายการ
- $\triangleright$  ระบุ จำนวน
- $\blacktriangleright$  คลิก ปุ่มบันทึก

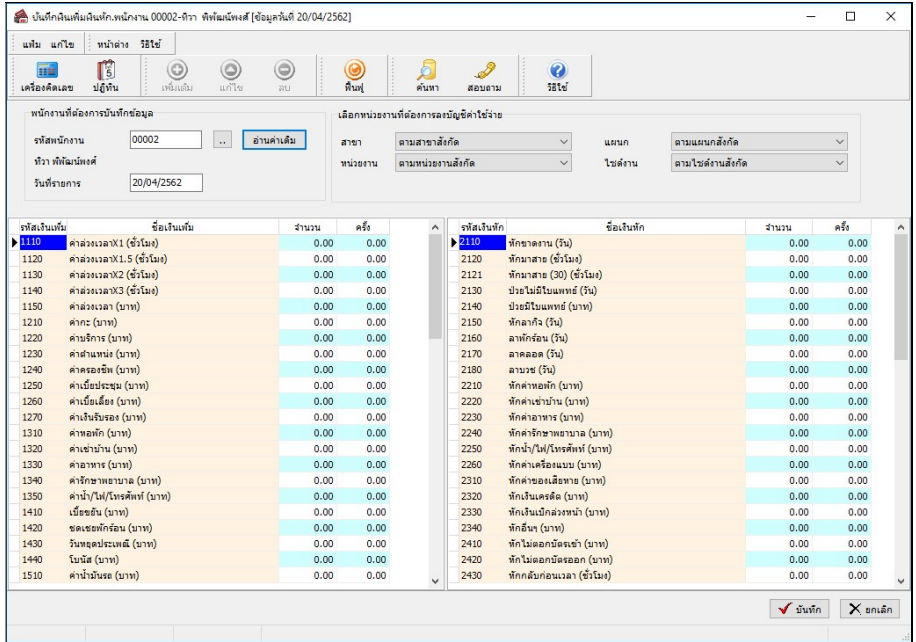

#### คาํอธิบาย

■ บันทึกเงินเพิ่มเงินหักสำหรับพนักงาน คือ การระบุรหัสของพนักงานที่ต้องการบันทึกข้อมูล

■ วันที่รายการ คือ การระบุวันที่รายการของเงินเพิ่มเงินหักนั้นๆ โดยจะต้องบันทึกวันที่รายการให้อยู่ภายในรอบงวด เงินเดือนทีÉตอ้งการคาํนวณ

\*\* กรณีมีพนักงานลาออกระหว่างงวด ต้องบันทึกวันที่รายการก่อนวันที่พ้นสภาพ ถ้าบันทึกวันที่รายการหลังจากวันที่ พ้นสภาพโปรแกรมจะไม่คำนวณยอดเงินนั้นๆ \*\*

\*\* กรณีมีพนักงานปรับเงินเดือนระหว่างงวด ถ้ารายการเงินเพิ่มเงินหักนั้นจะต้องคิดจากฐานอัตราเงินเดือนเดิม ต้อง บันทึกวันที่รายการก่อนปรับเงินเดือน เพื่อให้โปรแกรมคำนวณยอดเงินของเงินเพิ่มเงินหักนั้นจากฐานอัตราเงินเดือนเดิม \*\*

\*\* กรณีมีพนักงานปรับเงินเดือนระหว่างงวด ถ้ารายการเงินเพิ่มเงินหักนั้นจะต้องคิดจากธานอัตราเงินเดือนใหม่ ต้อง บันทึกวันที่รายการเป็นวันที่ปรับเงินเดือน เพื่อให้โปรแกรมคำนวณยอดเงินของเงินเพิ่มเงินหักนั้นจากฐานอัตราเงินเดือนใหม่ \*\*

■ จำนวน คือ จำนวนของเงินเพิ่มหรือเงินหักนั้นๆ ซึ่งจะเป็นยอดเงินหรือจำนวนขึ้นอยู่กับสูตรการคำนวณของเงินเพิ่ม หรือเงินหักนั้นๆ เช่น ค่าตำแหน่ง กำหนดสูตรเป็น QTY( ) จะต้องบันทึกเป็นยอดเงิน, ค่าล่วงเวลา 1.5 เท่า กำหนดสูตรเป็น  $\overline{\text{OTY}}$ ( )\* $\overline{\text{DAYRATE}}$ ( )\*1.5/8 จะต้องบันทึกเป็นจำนวนชั่วโมงค่าล่วงเวลา

■ ครั้ง คือ จำนวนครั้งที่เกิดรายการของเงินเพิ่มเงินหักนั้นๆ ซึ่งถ้าบันทึกเองครั้งจะเป็น 1 เสมอ แต่ถ้าโอนผลมาจากระบบ ประมวลผลบันทึกเวลา ครั้งจะขึ้นอยู่กับจำนวนวันที่เกิดรายการนั้นขึ้น เช่น ค่าล่วงเวลา 1.5 เท่า จำนวน 8 ชั่วโมง 4 ครั้ง เป็นต้น

■ ลงบัญชี

• สาขา คือ การลงบัญชีค่าใช้จ่ายของเงินเพิ่มเงินหักเพื่อให้ทราบต้นทุนของแต่ละสาขา ซึ่งโปรแกรมจะแสดงสาขาที่ พนักงานสังกัดให้โดยอัตโนมัติ ซึ่งถ้าพนักงานทำงานสาขาอื่นซึ่งไม่ใช่สาขาสังกัด สามารถเปลี่ยนสาขาที่ลงบัญชีเป็นสาขาที่ พนกังานทาํงานได้

• แผนก คือ การลงบัญชีค่าใช้จ่ายของเงินเพิ่มเงินหักเพื่อให้ทราบต้นทุนของแต่ละแผนก ซึ่งโปรแกรมจะแสดง แผนกที่พนักงานสังกัดให้โดยอัตโนมัติ ซึ่งถ้าพนักงานทำงานแผนกอื่นซึ่งไม่ใช่แผนกสังกัด สามารถเปลี่ยนแผนกที่ลงบัญชีเป็น ้แผนกที่พนักงานทำงานได้

• หน่วยงาน คือ การลงบัญชีค่าใช้จ่ายของเงินเพิ่มเงินหักเพื่อให้ทราบต้นทุนของแต่ละหน่วยงาน ซึ่งโปรแกรมจะ แสดงหน่วยงานที่พนักงานสังกัดให้โดยอัตโนมัติ ซึ่งถ้าพนักงานทำงานหน่วยงานอื่นซึ่งไม่ใช่หน่วยงานสังกัด สามารถเปลี่ยน หน่วยงานที่ลงบัญชีเป็นหน่วยงานที่พนักงานทำงานใด้

• ไซด์งาน คือ การลงบัญชีค่าใช้จ่ายของเงินเพิ่มเงินหักเพื่อให้ทราบต้นทุนของแต่ละไซด์งาน ซึ่งโปรแกรมจะแสดง ไซด์งานที่พนักงานสังกัดให้โดยอัตโนมัติ ซึ่งถ้าพนักงานทำงานไซด์งานอื่นซึ่งไม่ใช่ไซด์งานสังกัด สามารถเปลี่ยนไซด์งานที่ ลงบัญชีเป็นไซด์งานที่พนักงานทำงานได้

※ บันทึกเงินเพิ่มเงินหักตามแฟ้ม Excel เป็นการบันทึกเงินเพิ่มเงินหักให้กับพนักงาน โดยทำการ Import ข้อมูลเงินเพิ่มเงิน หักจากไฟล์ Excel โดยสามารถสร้างไฟล์ Excel เพื่อใช้สำหรับบันทึกเงินเพิ่มเงินหักได้

#### วิธีการสร้างแฟ้ม Excel

 $\triangleright$  หน้าจอ งานเงินเดือน  $\rightarrow$  เลือกเมนูย่อย เงินได้เงินหัก  $\rightarrow$  กลิกปุ่ม เพิ่มเติม  $\rightarrow$  เลือก เงินเพิ่มเงินหักอื่นๆ  $\rightarrow$ เลือก บันทึกเงินเพิ่มเงินหักตามแฟ้ม Excel

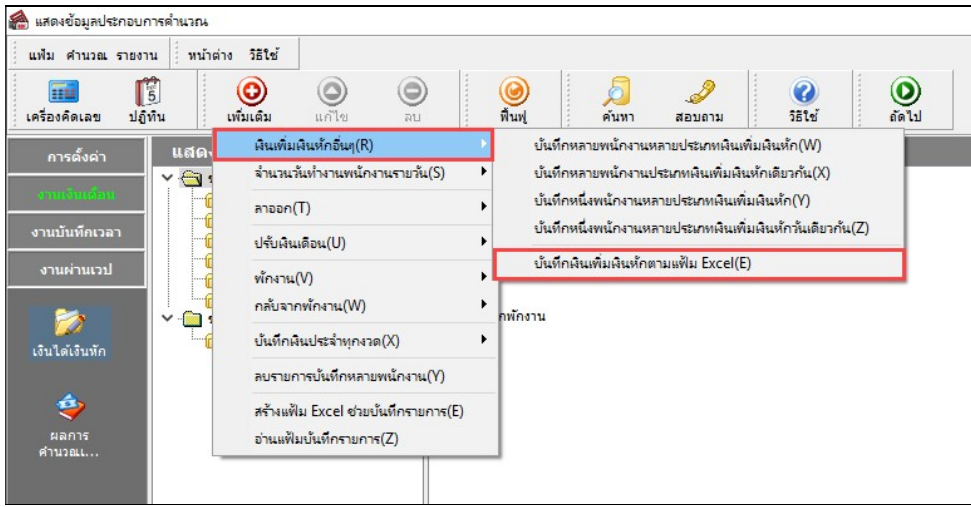

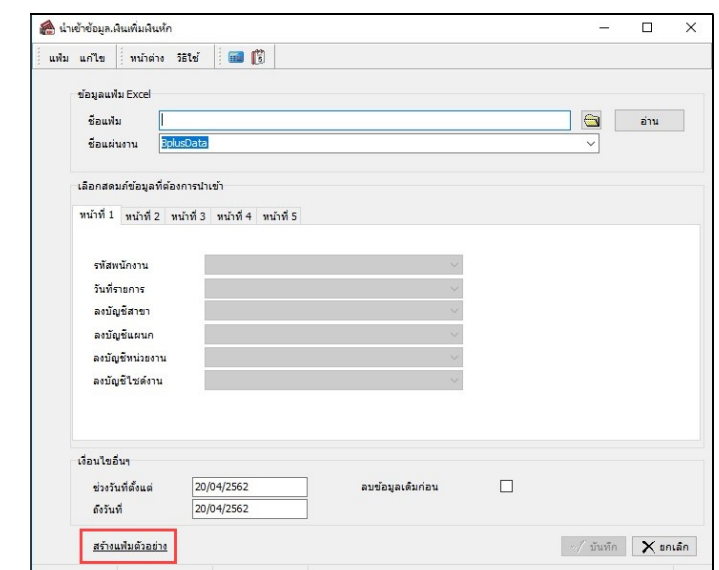

 $\blacktriangleright$  เมื่อเข้าสู่หน้าจอ นำเข้าข้อมูล.เงินเพิ่มเงินหัก แล้ว คลิกที่ สร้างแฟ้มตัวอย่าง

 $\triangleright$  ระบุ ที่เก็บแฟ้ม Excel  $\rightarrow$  ระบุ ชื่อแฟ้ม Excel  $\rightarrow$  กลิก ปุ่ม Save

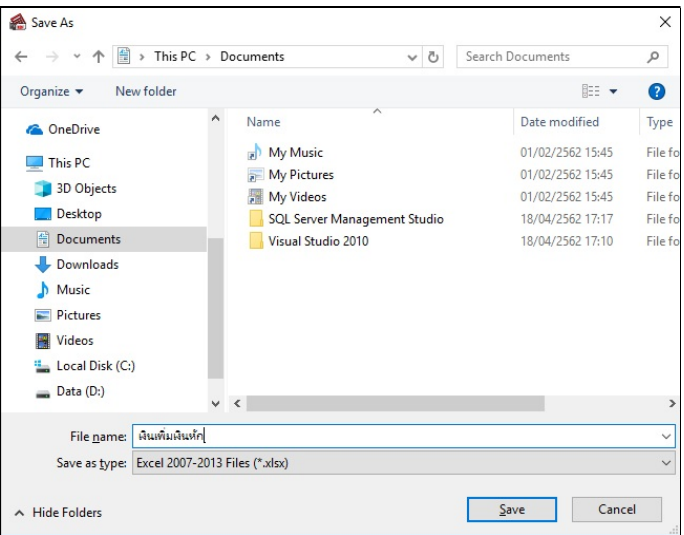

 $\blacktriangleright$  บันทึกข้อมูลเงินเพิ่มเงินหักลงในไฟล์ Excel โดยต้องมีข้อมูลที่จำเป็นสำหรับการ Import เข้าสู่ระบบ เงินเดือน ตามรายละเอียดด้านล่างนี้  $\overrightarrow{ }$  คลิก ปุ่ม Save

1. หัวคอลัมน์ ที่จะต้องใช้เพื่ออ้างอิงกับโปรแกรมเงินเดือน ได้แก่ รหัสพนักงาน, วันที่รายการ, ชื่อเงินเพิ่ม

เงินหักต่างๆ, ลงบัญชีสาขา และลงบัญชีแผนก

2. ข้อมูลที่ต้องกรอกในแฟ้ม Excel ได้แก่ รหัสพนักงาน, วันที่รายการ, จำนวนของเงินเพิ่มเงินหักต่างๆ, รหัสสาขาที่ลงบัญชี และรหัสแผนกที่ลงบัญชี ดังรูป

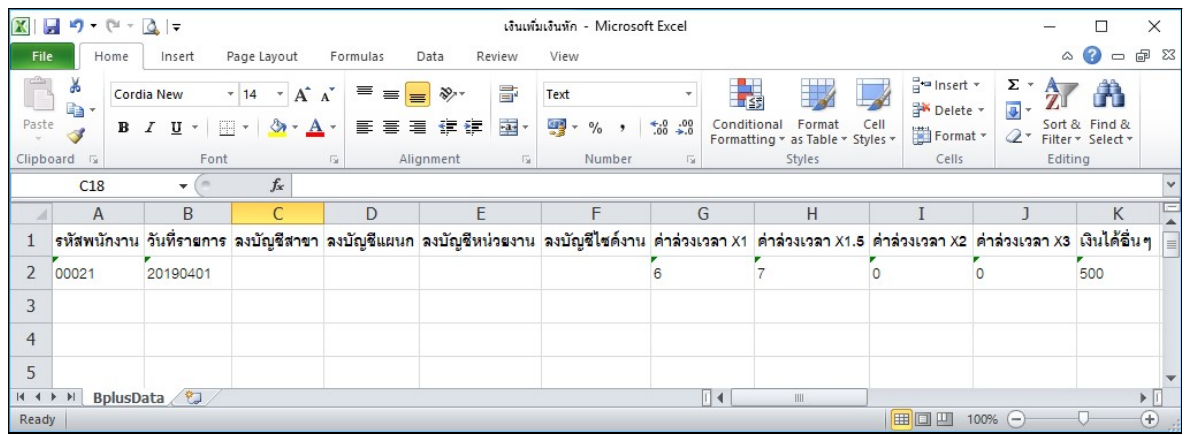

#### คาํอธิบาย

■ วันที่รายการ คือ การระบุวันที่รายการของเงินเพิ่มเงินหักนั้นๆ โดยจะต้องบันทึกวันที่รายการให้อยู่ภายในรอบงวด เงินเดือนทีÉตอ้งการคาํนวณ

\*\* กรณีมีพนักงานลาออกระหว่างงวด ต้องบันทึกวันที่รายการก่อนวันที่พ้นสภาพ ถ้าบันทึกวันที่รายการหลังจากวันที่ พ้นสภาพโปรแกรมจะไม่คำนวณยอดเงินนั้นๆ \*\*

\*\* กรณีมีพนักงานปรับเงินเดือนระหว่างงวด ถ้ารายการเงินเพิ่มเงินหักนั้นจะต้องคิดจากฐานอัตราเงินเดือนเดิม ต้อง บันทึกวันที่รายการก่อนปรับเงินเดือน เพื่อให้โปรแกรมคำนวณยอดเงินของเงินเพิ่มเงินหักนั้นจากฐานอัตราเงินเดือนเดิม \*\*

\*\* กรณีมีพนักงานปรับเงินเดือนระหว่างงวด ถ้ารายการเงินเพิ่มเงินหักนั้นจะต้องคิดจากฐานอัตราเงินเดือนใหม่ ต้อง บันทึกวันที่รายการเป็นวันที่ปรับเงินเดือน เพื่อให้โปรแกรมคำนวณยอดเงินของเงินเพิ่มเงินหักนั้นจากฐานอัตราเงินเดือนใหม่ \*\*

■ จำนวน คือ จำนวนของเงินเพิ่มหรือเงินหักนั้นๆ ซึ่งจะเป็นยอดเงินหรือจำนวนขึ้นอยู่กับสตรการคำนวณของเงินเพิ่ม หรือเงินหักนั้นๆ เช่น ค่าตำแหน่ง กำหนดสูตรเป็น QTY( ) จะต้องบันทึกเป็นยอดเงิน, ค่าล่วงเวลา 1.5 เท่า กำหนดสูตรเป็น OTY( )\*DAYRATE( )\*1.5/8 จะต้องบันทึกเป็นจำนวนชั่วโมงค่าล่วงเวลา

■ ลงบัญชี

 $\bullet$  สาขา คือ การระบุรหัสสาขาที่ต้องการลงบัญชีค่าใช้จ่ายของเงินเพิ่มเงินหักเพื่อให้ทราบต้นทุนของแต่ละสาขา ซึ่ง โปรแกรมจะแสดงสาขาที่พนักงานสังกัดให้โดยอัตโนมัติ ซึ่งถ้าพนักงานทำงานสาขาอื่นซึ่งไม่ใช่สาขาสังกัด สามารถเปลี่ยน ิสาขาที่ลงบัญชีเป็นสาขาที่พนักงานทำงานได้

● แผนก คือ การระบุรหัสแผนกที่ต้องการลงบัญชีค่าใช้จ่ายของเงินเพิ่มเงินหักเพื่อให้ทราบต้นทุนของแต่ละแผนก ซึ่งโปรแกรมจะแสดงแผนกที่พนักงานสังกัดให้โดยอัตโนมัติ ซึ่งถ้าพนักงานทำงานแผนกอื่นซึ่งไม่ใช่แผนกสังกัด สามารถ ี่เปลี่ยนแผนกที่ลงบัญชีเป็นแผนกที่พนักงานทำงานได้

• หน่วยงาน คือ การลงบัญชีค่าใช้จ่ายของเงินเพิ่มเงินหักเพื่อให้ทราบต้นทนของแต่ละหน่วยงาน ซึ่งโปรแกรมจะ แสดงหน่วยงานที่พนักงานสังกัดให้โดยอัตโนมัติ ซึ่งถ้าพนักงานทำงานหน่วยงานอื่นซึ่งไม่ใช่หน่วยงานสังกัด สามารถเปลี่ยน หน่วยงานที่ลงบัญชีเป็นหน่วยงานที่พนักงานทำงานได้

● ไซด์งาน คือ การลงบัญชีค่าใช้จ่ายของเงินเพิ่มเงินหักเพื่อให้ทราบต้นทุนของแต่ละไซด์งาน ซึ่งโปรแกรมจะแสดง ไซด์งานที่พนักงานสังกัดให้โดยอัตโนมัติ ซึ่งถ้าพนักงานทำงานไซด์งานอื่นซึ่งไม่ใช่ไซด์งานสังกัด สามารถเปลี่ยนไซด์งานที่ ้ลงบัญชีเป็นไซด์งานที่พนักงานทำงานได้

#### วิธีบันทึกเงินเพิ่มเงินหักจากแฟ้ม Excel

เมื่อบันทึกข้อมูลเงินเพิ่มเงินหักในไฟล์ Excel เรียบร้อยแล้ว สามารถ Import ข้อมูลเงินเพิ่มเงินหักที่บันทึกในไฟล์ Excel ใหเ้ขาโปรแกรมเงินเดือน ้ โดยมีวธิีการดงันÊี

 $\triangleright$  หน้าจอ งานเงินเดือน  $\rightarrow$  เลือกเมนูย่อย เงินได้เงินหัก  $\rightarrow$  เลือกหัวข้อ เงินเพิ่มเงินหักเฉพาะงวด  $\rightarrow$  เลือก ปุ่มเพิ่มเติม  $\rightarrow$  เลือก เงินเพิ่มเงินหักอื่นๆ  $\rightarrow$  เลือก บันทึกเงินเพิ่มเงินหักตามแฟ้ม Excel

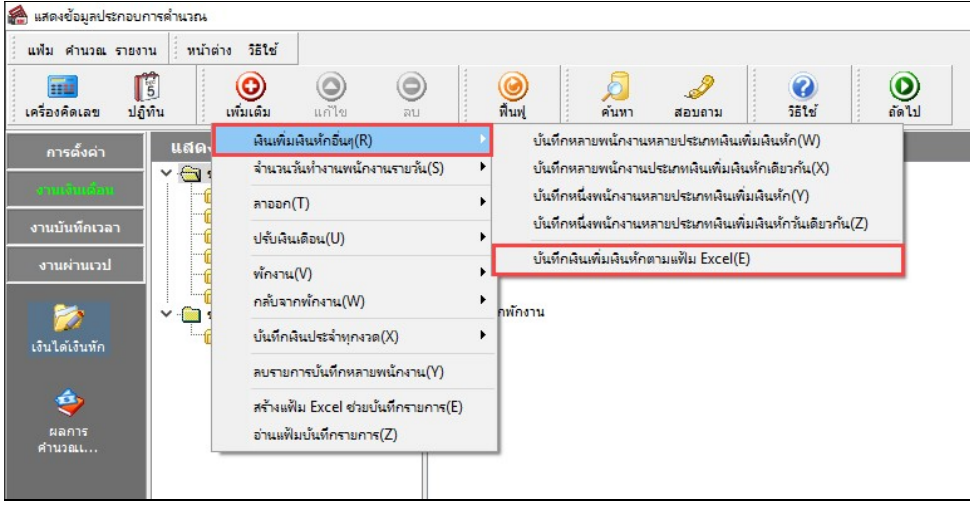

 $\blacktriangleright$  เมื่อเข้าสู่หน้าจอ นำเข้าข้อมูล.เงินเพิ่มเงินหัก แล้ว จะต้องทำการกำหนดรายละเอียดตามคำอธิบายด้านล่างนี้

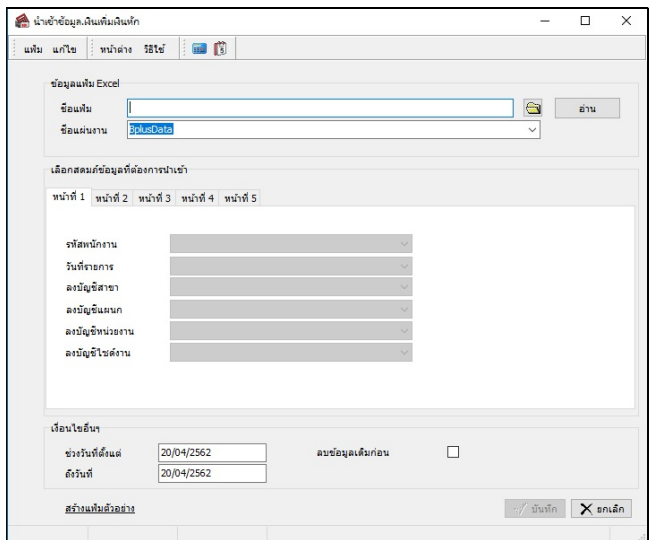

คาํอธิบาย

- ข้อมูลแฟ้ม Excel
	- $\bullet$  ชื่อแฟ้ม คือ ทำการกำหนดแฟ้ม Excel ที่จะนำข้อมูลเงินเพิ่มเงินหักอื่นๆ เข้าสู่ระบบเงินเดือน โดยคลิกที่ปุ่ม  $\bigcirc$

 $\bullet$  ชื่อแผ่นงาน คือ กำหนดชื่อ Sheet ที่บันทึกข้อมูลเงินเพิ่มเงินหักใน Excel จากนั้นให้ทำการ คลิกปุ่ม $\Box$ อ่าน โปรแกรมทำการดึงชื่อกอลัมน์ในไฟล์ Excel มาแสดงในสดมภ์ข้อมูล เพื่อใช้ทำการจับคู่รายการเงินเพิ่มเงินหักที่อยู่ในไฟล์Excel กับรหัสเงินเพิ่มเงินหักแต่ละประเภทที่อยู่ในระบบเงินเดือน ดังรูป

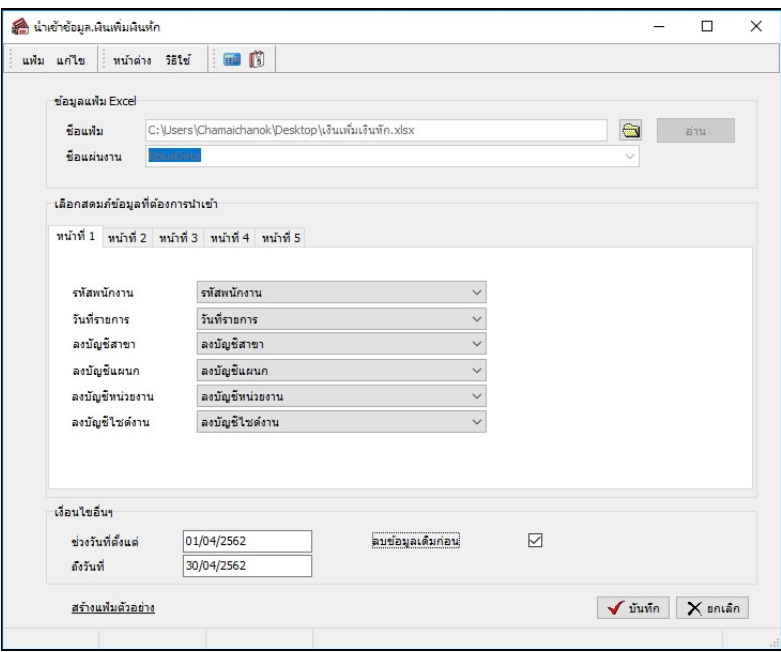

■ เลือกสดมภ์ข้อมูลที่ต้องการนำเข้า สดมภ์ข้อมูลมีทั้งหมด 5 แถบ โดยท่านจะต้องทำการจับคู่ชื่อสดมภ์ข้อมูลให้ตรงกับ ข้อมูลที่บันทึกในไฟล์ Excel ที่ต้องการโอนข้อมูลเข้าระบบเงินเดือน

 $\bullet\;$  หน้าที่ 1 คือ การจับคู่สดมภ์รหัสพนักงาน, วันที่รายการ, ลงบัญชีสาขา และลงบัญชีแผนก ให้ตรงกับคอลัมน์รหัส พนักงาน, วันที่รายการ, ลงบัญชีสาขา และลงบัญชีแผนกที่บันทึกในไฟล์ Excel เพื่อให้โปรแกรมทราบว่ารายการเงินเพิ่มเงินหัก ้นั้นๆ เป็นของพนักงานคนใด, วันที่รายการใด, ลงบัญชีสาขาใด และลงบัญชีแผนกใด

 $\bullet$  หน้าที่ 2 - 5 คือ การจับคู่สคมภ์ข้อมูลเงินเพิ่มเงินหัก ให้ตรงกับเงินเพิ่มเงินหักแต่ละคอลัมน์ที่บันทึกในไฟล์ Excel เพื่อให้โปรแกรมสามารถนำเข้าจำนวนของเงินเพิ่มเงินหักที่บันทึกในไฟล์ Excel มาบันทึกเป็นรายการเงินเพิ่มเงินหักในระบบ เงินเดือนไดถู้กตอ้ง

■ เงื่อนไขอื่นๆ

 $\bullet$  ช่วงวันที่ตั้งแต่..ถึงวันที่... คือ การกำหนดว่าต้องการนำเข้าข้อมูลเงินเพิ่มเงินหักของวันใดในไฟล์ Excel เข้าสู่ระบบ เงินเดือน

● **ลบข้อมูลเดิมก่อน** คือ การกำหนดให้โปรแกรมทราบว่าต้องการลบข้อมูลเงินเพิ่มเงินหักเดิมออกก่อนหรือไม่ กรณี ด้องการให้โปรแกรมทำการลบข้อมูลเงินเพิ่มเงินหักเดิมออกก่อน ให้คลิก  $|\overline{\mathbf{v}}|$  หลัง "ลบข้อมูลเดิมก่อน" หากไม่คลิก  $|\overline{\mathbf{v}}|$ หลัง "ลบข้อมูลเดิมก่อน" โปรแกรมจะทำการโอนข้อมูลเงินเพิ่มเงินหักจากไฟล์ Excel เข้าสู่ระบบเงินเดือน โดยไม่ได้ลบข้อมูล เงินเพิÉมเงินหกัเดิมออก

 $\triangleright$  เมื่อทำการระบุข้อมูลครบเรียบร้อยแล้ว ให้คลิกปุ่ม  $\overline{\blacktriangledown}$ ษันทึก  $\overline{\phantom{a}}$  เพื่อให้โปรแกรมทำการอ่านข้อมูลเงินเพิ่มเงิน หักจากไฟล์ Excel เข้าบันทึกในระบบเงินเดือนให้อัตโนมัติ

 $\triangleright$  แต่หากไม่ต้องการอ่านข้อมูลเงินเพิ่มเงินหักจากไฟล์ Excel ให้คลิกปุ่ม  $\overline{\mathsf{X}}$  <sup>ยกเลิก</sup> เพื่อออกจากหน้าจอ

 $\triangleright$  เมื่อโปรแกรมทำการบันทึกข้อมูลเงินเพิ่มเงินหักจากแฟ้ม Excel เรียบร้อยแล้ว โปรแกรมจะแสดงหน้าจอ

แสดงสถานภาพการทำงาน แจ้งรายละเอียดการดำเนินการ ดังรูป

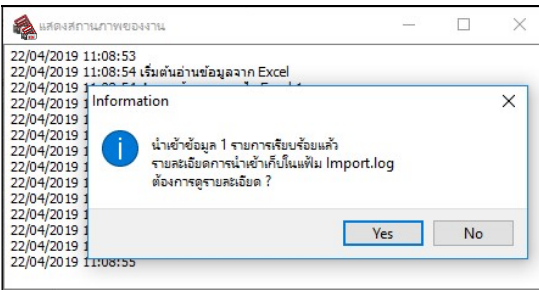

 $\blacktriangleright$  เมื่อโปรแกรมแสดงหน้าจอ Information ว่า นำเข้าเรียบร้อยแล้ว หากต้องการดูรายละเอียดการนำเข้าเก็บใน แฟ้ม Import.log ให้คลิกปุ่ม <u>โ<sup>es</sup> โปรแกรมจะแส</u>ดงรายละเอียดการนำเข้าข้อมูลเงินเพิ่มเงินหักในชื่อไฟล์ Import.log ด้วย โปรแกรม Notepad แต่หากไม่ต้องการแสดงรายละเอียดการนำข้อมูลเงินเพิ่มเงินหักในไฟล์ชื่อ Import.log ให้คลิกปุ่ม <u>El No</u>

# \*\* การแก้ไขเงินเพิ่ม / เงินหักอื่นๆ

หลังจากทำการบันทึกเงินเพิ่มเงินหักอื่นๆ แล้ว หากรายการเงินเพิ่มเงินหักที่บันทึกไปแล้วไม่ถูกต้อง สามารถทำการแก้ไข ได้โดยมีวิธีการดงันÊี

วิธีการแก้ไข

 $\triangleright$  หน้าจอ งานเงินเดือน  $\rightarrow$  เลือกเมนูย่อย เงินได้เงินหัก  $\rightarrow$  เลือกหัวข้อ เงินเพิ่มเงินหักเฉพาะงวด  $\rightarrow$  เลือก เงิน เพิ่มเงินหักอื่นๆ  $\rightarrow$  เลือก บันทึกหลายพนักงานหลายประเภทเงินเพิ่มเงินหัก  $\rightarrow$ เลือก แถบกรองสังกัดพนักงานที่ต้องการ บันทึก  $\rightarrow$ เลือก สาขา, แผนก, หน่วยงาน หรือไซด์งานที่ต้องการ  $\rightarrow$  กลิก ปุ่มอ่านค่าเดิม  $\rightarrow$  แก้ไขรายการที่ไม่ถูกต้อง  $\rightarrow$  กลิก ป่มุ บันทึกหรือบันทึกจบ

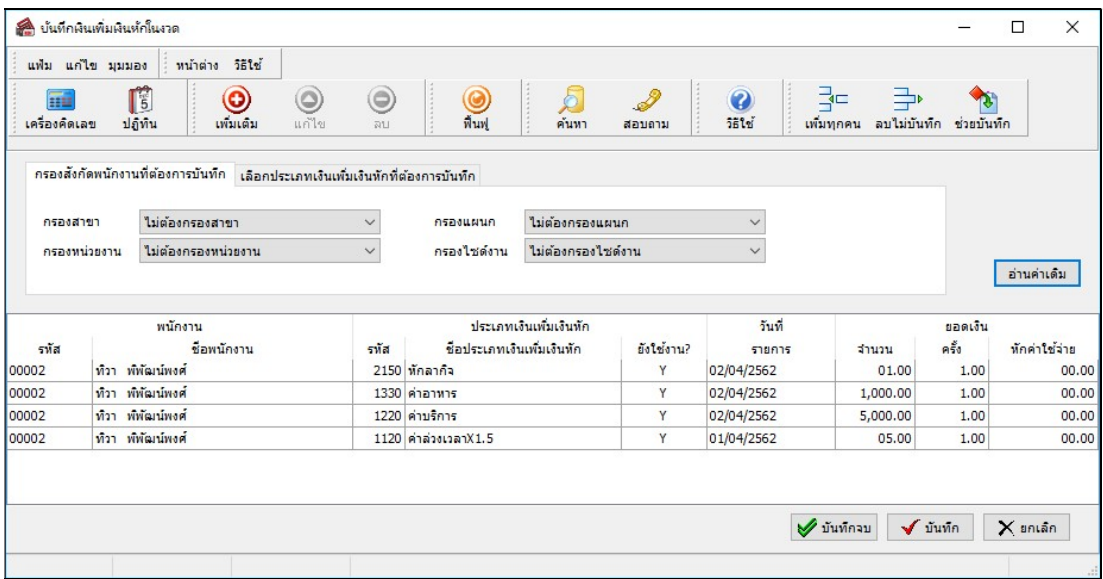

# \*\* การลบเงินเพิ่ม / เงินหักอื่นๆ

หลังจากทำการบันทึกเงินเพิ่มเงินหักอื่นๆ แล้ว หากต้องการลบรายการเงินเพิ่มเงินหักที่บันทึกเกิน สามารถทำการลบได้ โดยมีวิธีการดงันÊี

วิธีการลบ

 $\triangleright$  หน้าจอ งานเงินเดือน  $\rightarrow$  เลือกเมนูย่อย เงินได้เงินหัก  $\rightarrow$  เลือกหัวข้อ เงินเพิ่มเงินหักเฉพาะงวด  $\rightarrow$  เลือก เงิน เพิ่มเงินหักอื่นๆ  $\rightarrow$  เลือก บันทึกหลายพนักงานหลายประเภทเงินเพิ่มเงินหัก  $\rightarrow$ เลือก แถบกรองสังกัดพนักงานที่ต้องการ บันทึก  $\rightarrow$  เลือก สาขา, แผนก, หน่วยงาน หรือตำแหน่งงานที่ต้องการ  $\rightarrow$  กลิก ปุ่มอ่านค่าเดิม  $\rightarrow$  กลิกเลือก รายการที่ต้องการ ลบให้เป็นแถบสี  $\rightarrow$ กลิก ปุ่มลบ  $\rightarrow$  กลิก ปุ่มบันทึกหรือบันทึกจบ

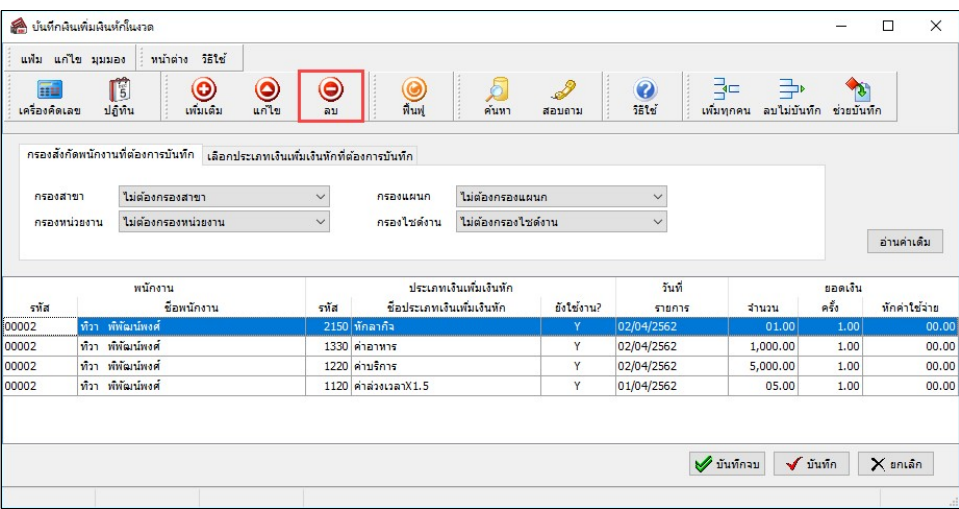

# \*\* การพิมพ์รายงานเพื่อตรวจสอบการบันทึกเงินเพิ่มเงินหัก

ภายหลังจากทำการบันทึกข้อมูลเงินเพิ่มเงินหักของพนักงานเรียบร้อยแล้ว ท่านสามารถทำการพิมพ์รายงานเพื่อตรวจสอบ ความถูกต้องของรายการเงินเพิ่มเงินหักที่บันทึกได้

#### วิธีการบันทึกข้อมูล

 $\triangleright$  หน้าจอ งานเงินเดือน  $\rightarrow$  กลิกเมนูย่อย เงินได้เงินหัก  $\rightarrow$  เลือก เมนูรายงาน  $\rightarrow$  เลือก รายงานการบันทึกเงิน เพิ่มเงินหักพนักงาน  $\rightarrow$  เลือก รายงานเงินอื่นๆ ตามข้อกำหนดบริษัทพร้อมยอดรวม

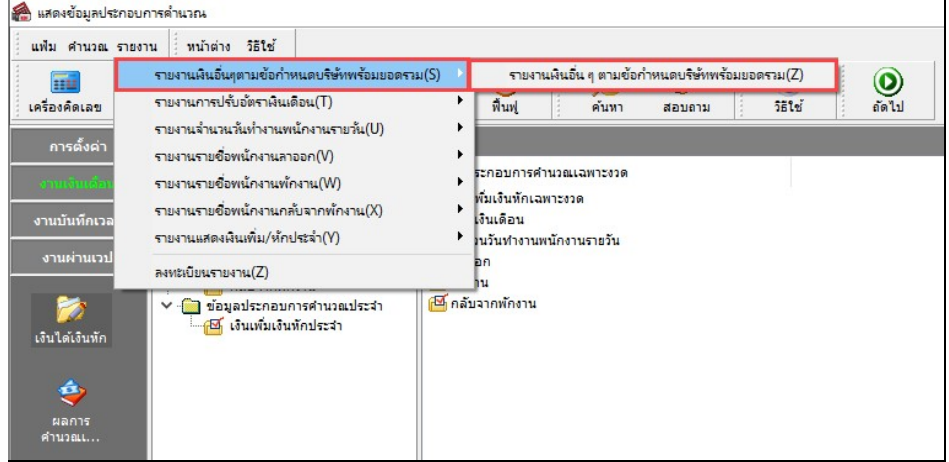

ายงานเงินอื่น ๆ ตามข้อกำหนดบริษัทพร้อมขอคราม(C:\Program Files (x86)\EBP7.1\BplusHrm v7.1\Report\Syste...  $\quad$   $\times$ **อั** เลือกวันที่วันที่รายการเงินเพิ่มทักที่ต้องการพิมพ์  $\Box$  $\boldsymbol{\times}$ undu unite casacia | nutrine sate | 0 | 0 | 1 | 0 und units intrins sets of the control of the state of the state of the state of the state of the state of the state of the state of the state of the state of the state of the state of the state of the state of the state of  $\Box$ ทั้งหมด หัมพ์ที่ใด จอภาพ  $\mathfrak{s}^{\mathtt{o}}_{\mathfrak{d}}$ เงือนใข  $\overline{\smash[b]{\mathcal{S}}}$ ช่วงวันที่วันที่รายการเงินเพิ่มทัก ชื่อเครื่องนิมพ์ HP LaserJet P3010 Series UPD PCL 6  $E$  nmv แนวการพิมพ์ ตามแนวนอน **11** ดั้งแต่  $01/04/2562$  $AA$  ${A4 210 x 297 mm}$ ขนาดกระดาษ  $\delta_{0}$  $30/04/2562$ (รี) เดือนนี้ เดือนก่อน  $\text{Simim} \left[ \begin{array}{c|c} \mathbf{S} & \mathbf{S} & \mathbf{S} \\ \mathbf{S} & \mathbf{S} & \mathbf{S} \end{array} \right] \quad \mathbf{S} \quad \mathbf{S}$ กรองข้อมูล  $\sqrt{\text{sum}}$   $\times$  antãn

 $\blacktriangleright$  ระบุช่วงวันที่รายการของเงินเพิ่มหักที่ต้องการตรวจสอบ และคลิกปุ่ม เริ่มพิมพ์

#### $\triangleright$  โปรแกรมจะแสคงจอภาพรายงาน คังรูป

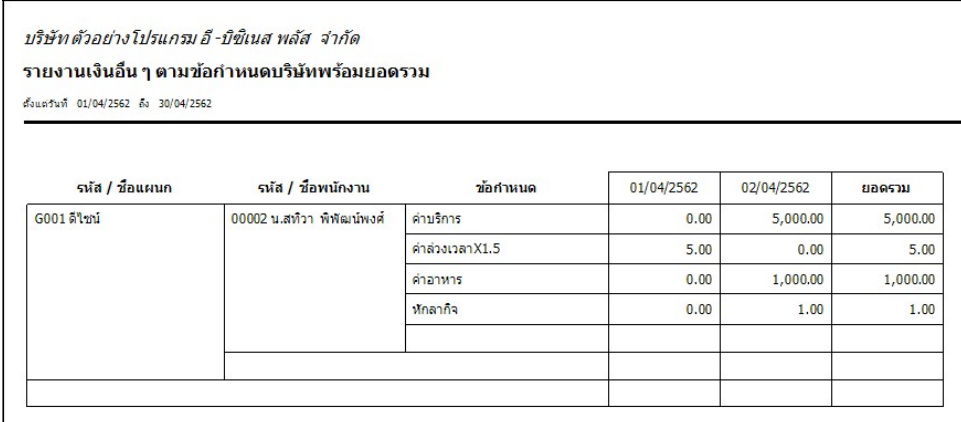